# USER MANUAL

VERSION 2.1 September 2014

# Metal Panel PC Hardware System

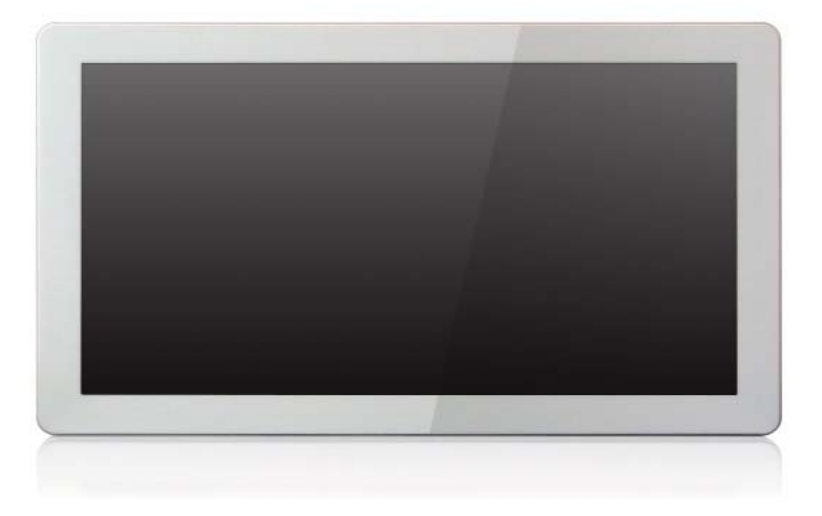

Copyright 2014 All Rights Reserved Manual Version 2.1 Part Number:

> The information contained in this document is subject to change without notice. We make no warranty of any kind with regard to this material, including, but not limited to, the implied warranties of merchantability and fitness for a particular purpose. We shall not be liable for errors contained herein or for incidental or consequential damages in connection with the furnishing, performance, or use of this material.

> This document contains proprietary information that is protected by copyright. All rights are reserved. No part of this document may be photocopied, reproduced or translated to another language without the prior written consent of the manufacturer.

# TRADEMARK

Intel®, Pentium® and MMX are registered trademarks of Intel® Corporation. Microsoft® and Windows® are registered trademarks of Microsoft Corporation. Other trademarks mentioned herein are the property of their respective owners.

# **Safety**

### IMPORTANT SAFETY INSTRUCTIONS

- 1. To disconnect the machine from the electrical power supply, turn off the power switch and remove the power cord plug from the wall socket. The wall socket must be easily accessible and in close proximity to the machine.
- 2. Read these instructions carefully. Save these instructions for future reference.
- 3. Follow all warnings and instructions marked on the product.
- 4. Do not use this product near water.
- 5. Do not place this product on an unstable cart, stand, or table. The product may fall, causing serious damage to the product.
- 6. Slots and openings in the cabinet and the back or bottom are provided for ventilation to ensure reliable operation of the product and to protect it from overheating. These openings must not be blocked or covered. The openings should never be blocked by placing the product on a bed, sofa, rug, or other similar surface. This product should never be placed near or over a radiator or heat register or in a built-in installation unless proper ventilation is provided.
- 7. This product should be operated from the type of power indicated on the marking label. If you are not sure of the type of power available, consult your dealer or local power company.
- 8. Do not allow anything to rest on the power cord. Do not locate this product where persons will walk on the cord.
- 9. Never push objects of any kind into this product through cabinet slots as they may touch dangerous voltage points or short out parts that could result in a fire or electric shock. Never spill liquid of any kind on the product.

# Sécurité

## INSTRUCTIONS IMPORTANTES RELATIVES À LA SECURITE

- 1. Pour débrancher la machine de l'alimentation électrique, éteignez l'interrupteur d'alimentation et retirez le cordon d'alimentation de la prise murale. La prise murale doit être facilement accessible et à proximité de la machine.
- 2. Lisez attentivement ces instructions. Conservez ces instructions pour une référence future.
- 3. Suivez tous les avertissements et les instructions indiquées sur le produit.
- 4. Ne pas utiliser ce produit à proximité de l'eau.
- 5. Ne pas placer ce produit sur un chariot, un support ou une table. Le produit peut tomber,causant de graves dommages à l'appareil.
- 6. Les fentes et les ouvertures dans le boîtier, l'arrière ou le fond sont prévues pour la ventilation afin d'assurer un fonctionnement fiable du produit et le protéger de la surchauffe. Ces ouvertures ne doivent pas être obstruées ou couvertes. Les ouvertures ne doivent jamais être bloquées en plaçant l'appareil sur un lit, un canapé, un tapis ou autre surface similaire. Ce produit ne doit jamais être placé : à proximité ou sur un radiateur, sur un registre de chaleur ou dans une installation intégrée à moins qu'une ventilation adéquate soit prévue.
- 7. Ce produit doit être utilisé avec le type d'alimentation indiqué sur l'étiquette.Si vous n'êtes pas sûr du type d'alimentation disponible, consultez votre revendeur ou représentant local de l'entreprise.
- 8. Ne laissez rien reposer sur le cordon d'alimentation. Ne placez pas ce produit là oùdes personnes peuvent marcher sur le cordon.
- 9. N'introduisez jamais d'objets d'aucune sorte dans ce produit à travers les fentes du coffret car ils pourraient entrer en contact avec des points sous tension dangereux ou court-circuiter des pièces. Ne renversez jamais de liquide d'aucune sorte sur le produit.

# CE MARK

This device complies with the requirements of the EEC directive 2004/108/EC with regard to "Electromagnetic compatibility" and 2006/95/EC "Low Voltage Directive".

# **FCC**

This device complies with part 15 of the FCC rules. Operation is subject to the following two conditions:

(1) This device may not cause harmful interference.

(2) This device must accept any interference received, including interference that may cause undesired operation.

## CAUTION ON LITHIUM BATTERIES

There is a danger of explosion if the battery is replaced incorrectly. Replace only with the same or equivalent type recommended by the manufacturer. Discard used batteries according to the manufacturer's instructions.

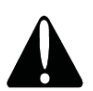

### Battery Caution

Risk of explosion if battery is replaced by an incorrectly type. Dispose of used battery according to the local disposal instructions.

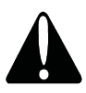

### Safety Caution

Note: To comply with IEC60950-1 Clause 2.5 (limited power sources, L.P.S) related legislation, peripherals shall be 4.7.3.2 "Materials for fire enclosure" complian t.

#### 4.7.3.2 Materials for fire enclosures

For MOVABLE EQUIPMENT having a total mass not exceeding 18kg.the material of a FIRE ENCLOSURE, in the thinnest significant wall thickness used, shall be of V-1 CLASS MATERIAL or shall pass the test of Clause A.2.

For MOVABLE EQUIPMENT having a total mass exceeding 18kg and for all STATIONARY EQUIPMENT, the material of a FIRE ENCLOSURE, in the thinnest significant wall thickness used, shall be of 5VB CLASS MATERIAL or shall pass the test of Clause A.1

#### AVERTISSEMENT SUR LES BATTERIES AU LITHIUM

Il y a un danger d'explosion si la batterie n'est pas remplacée correctement. Remplacez-la uniquement par une batterie identique ou de type équivalent recommandée par le fabricant.les batteries usagées doivent être mises au rebut conformément aux instructions du fabricant.

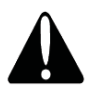

#### Avertissement Batterie

Risque d'explosion si la batterie est remplacée par un élément incompatible. Jetez les batteries usagées selon les instructions des dispositions locales .

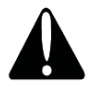

#### Avertissement de sécurité

Remarque: Pour répondre à la norme IEC60950-1 alinéa 2.5 (sources d'énergie limitées, LPS) liés la législation, les périphériques doivent être conforme 4.7.3.2 "Matériaux pour enceinte coupe-feu»

4.7.3.2 "Matériaux pour équipements coupe-feu»

Pour les équipements mobiles ayant une masse totale n'excédant pas 18kg : Les matériaux d'un équipement coupe-feu, dans l'épaisseur de paroi retenue la plus significativement mince, doivent être des matériels de CLASSE V-1 ou doivent passer le test de l'article A.2.

Pour équipements mobiles ayant une masse totale supérieure à 18 kg et pour tous les équipements FIXES :

Les matériaux d'un équipement coupe-feu dans l'épaisseur de paroi retenue la plus significativement mince, doivent être des matériels de CLASSE V-1, doivent être de classe Matériel 5VB ou doivent passer le test de l'article A.1

### LEGISLATION AND WEEE SYMBOL

2012/19/EU Waste Electrical and Electronic Equipment Directive on the treatment, collection, recycling and disposal of electric and electronic devices and their components.

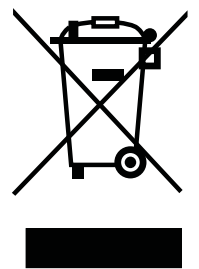

The crossed dust bin symbol on the device means that it should not be disposed of with other household wastes at the end of its working life. Instead, the device should be taken to the waste collection centers for activation of the treatment, collection, recycling and disposal procedure.

To prevent possible harm to the environment or human health from uncontrolled waste disposal, please separate this from other types of wastes and recycle it responsibly to promote the sustainable reuse of material resources.

Household users should contact either the retailer where they purchased this product, or their local government office, for details of where and how they can take this item for environmentally safe recycling.

Business users should contact their supplier and check the terms and conditions of the purchase contract.

This product should not be mixed with other commercial wastes for disposal.

# Revision History

Changes to the original user manual are listed below:

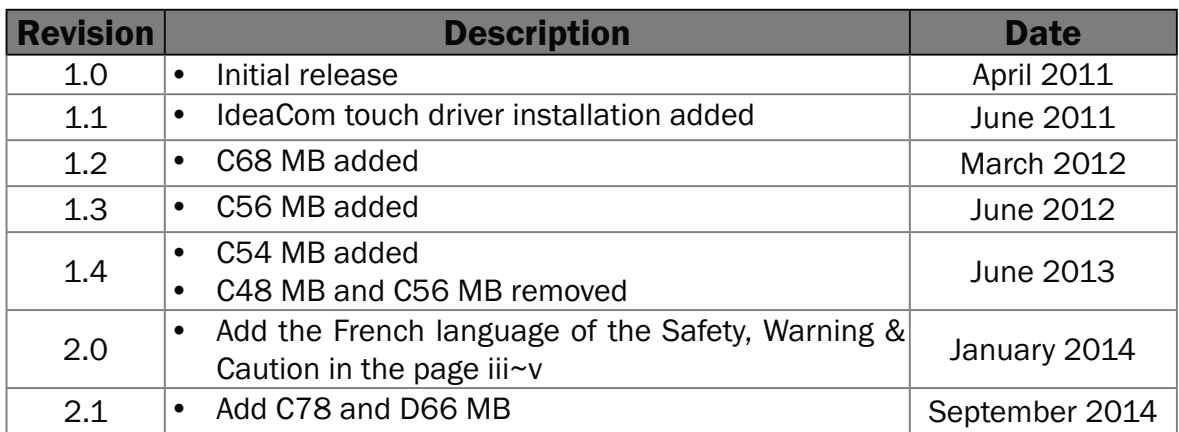

# **Table of Contents**

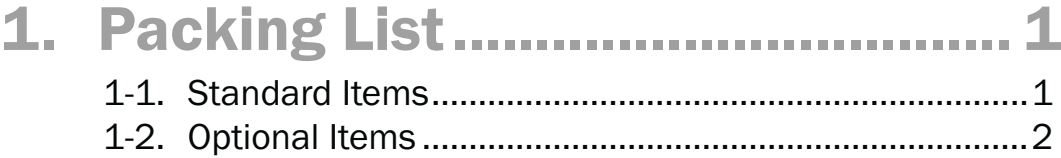

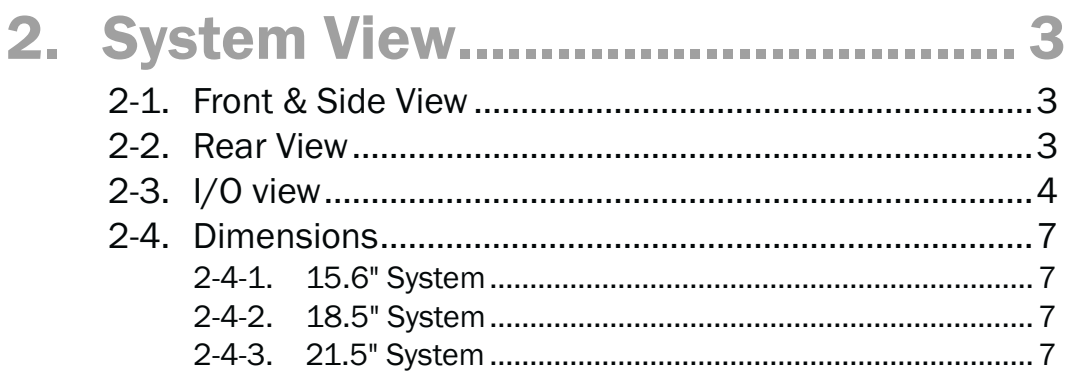

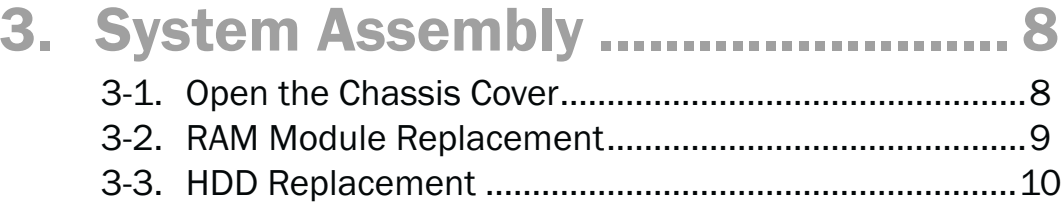

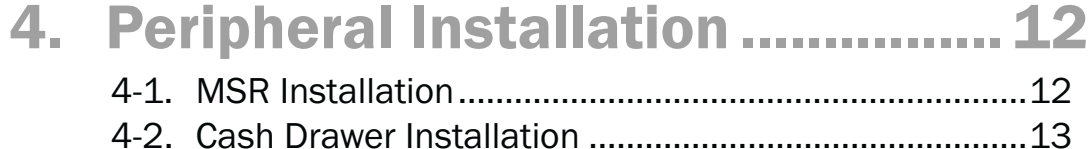

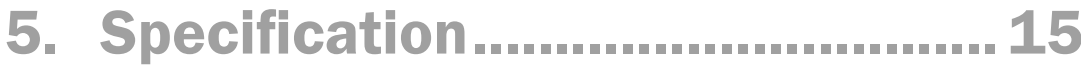

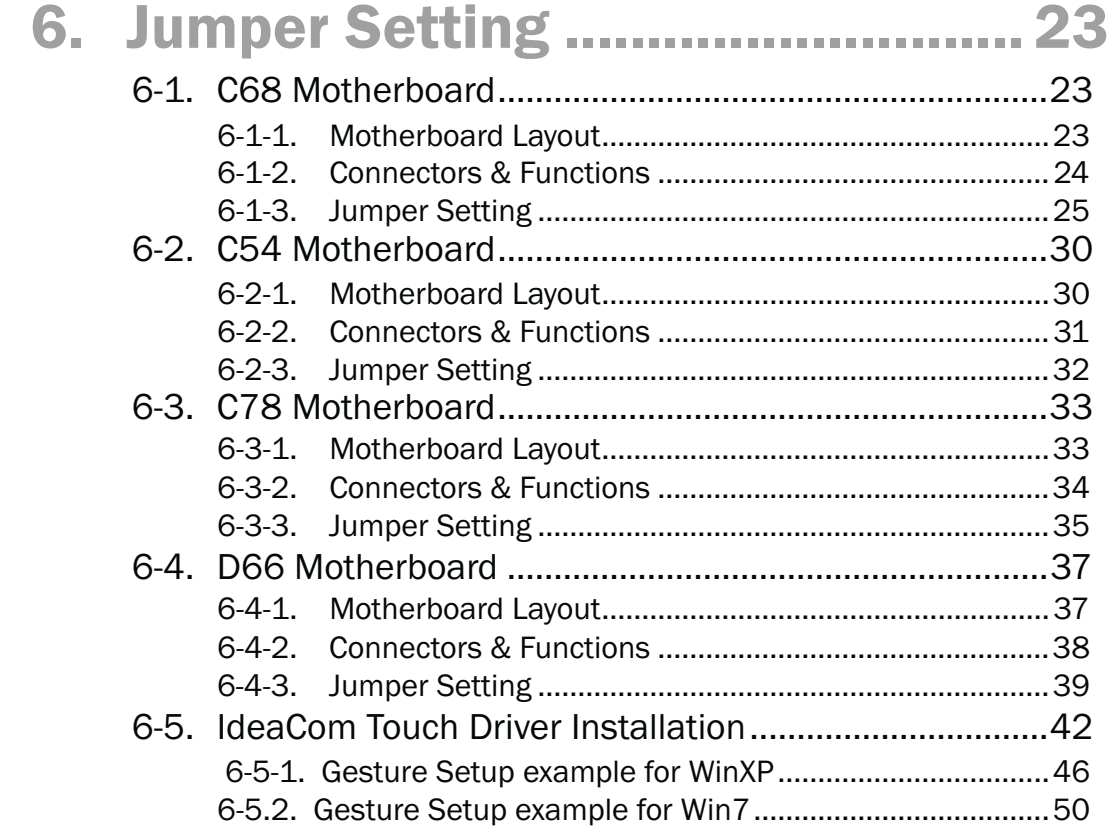

Appendix: Drivers Installation.......... 54

The page is intentionally left blank.

# **1-1.** Standard Items

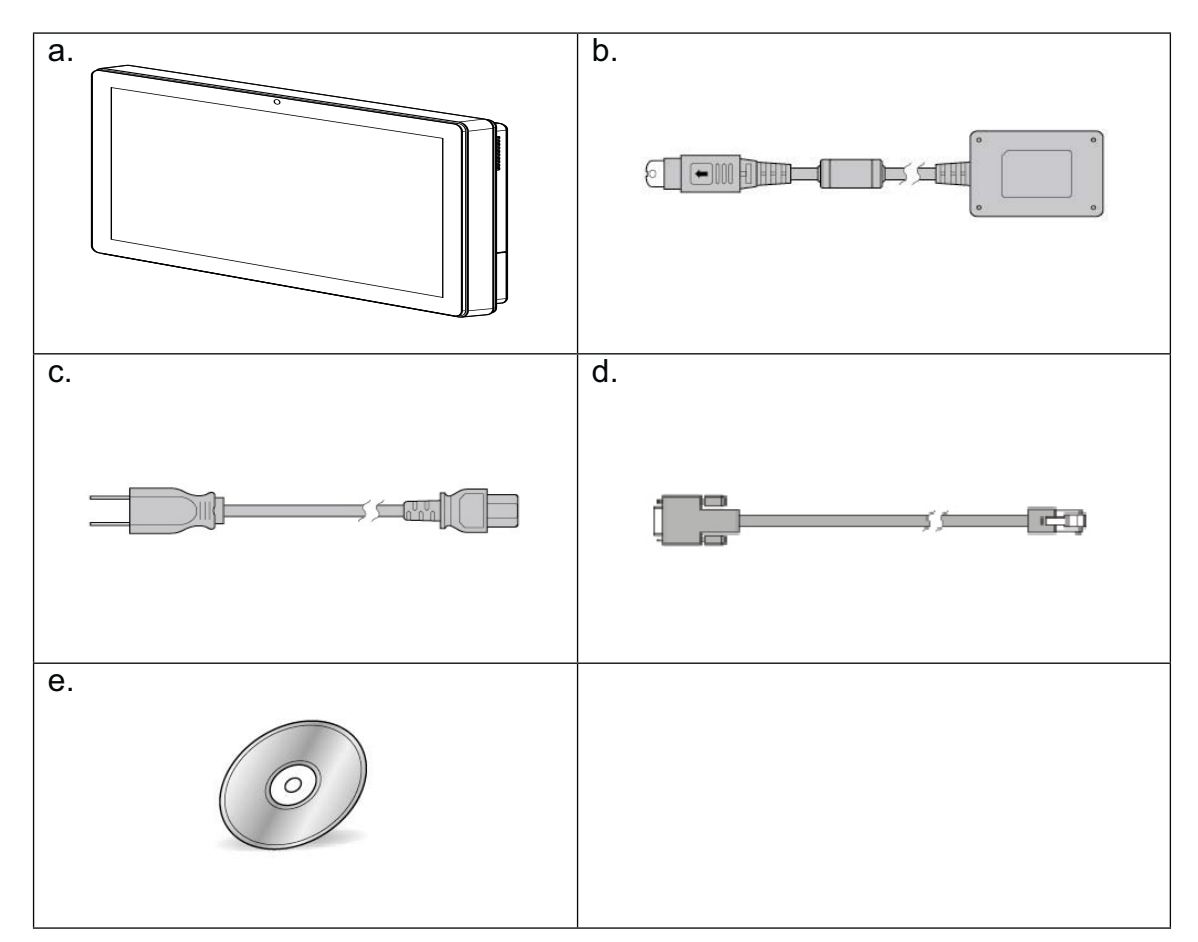

- a. System
- b. Power adapter
- c. Power cord
- d. RJ45-DB9 cable (x2)
- e. Driver bank

Note: Power cord will be supplied differently according to various region or country.

# **1-2.** Optional Items

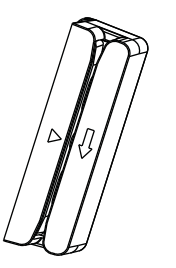

MSR

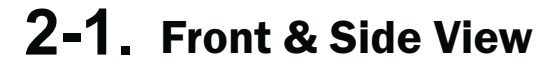

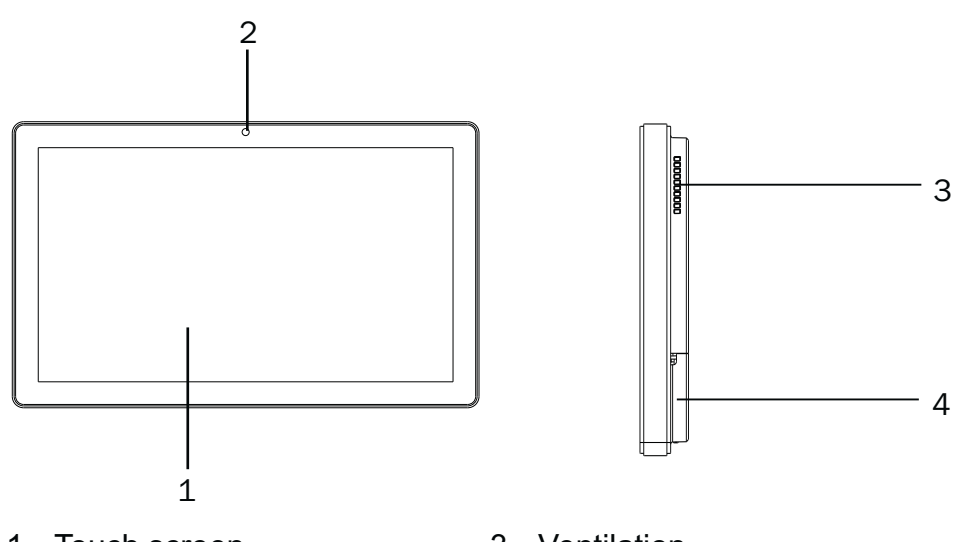

- 1. Touch screen
- 2. Built-in web cam
- 3. Ventilation
- 4. MSR cable hole

## **2-2.** Rear View

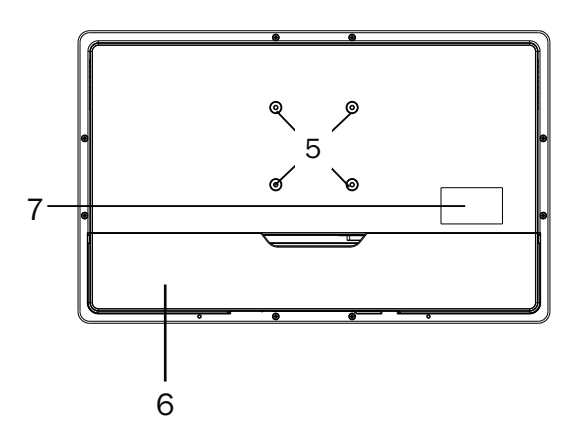

- 5. VESA mounting holes
- 6. Cable cover
- 7. Safety label

# **2-3.** I/O view

#### C68 Motherboard

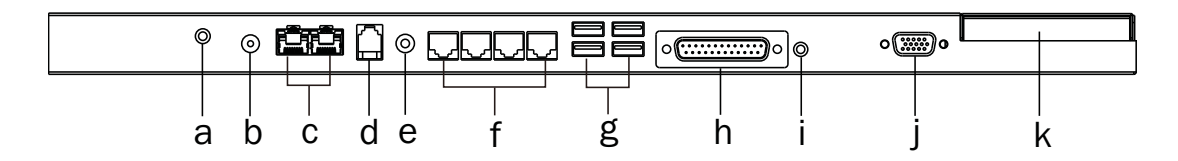

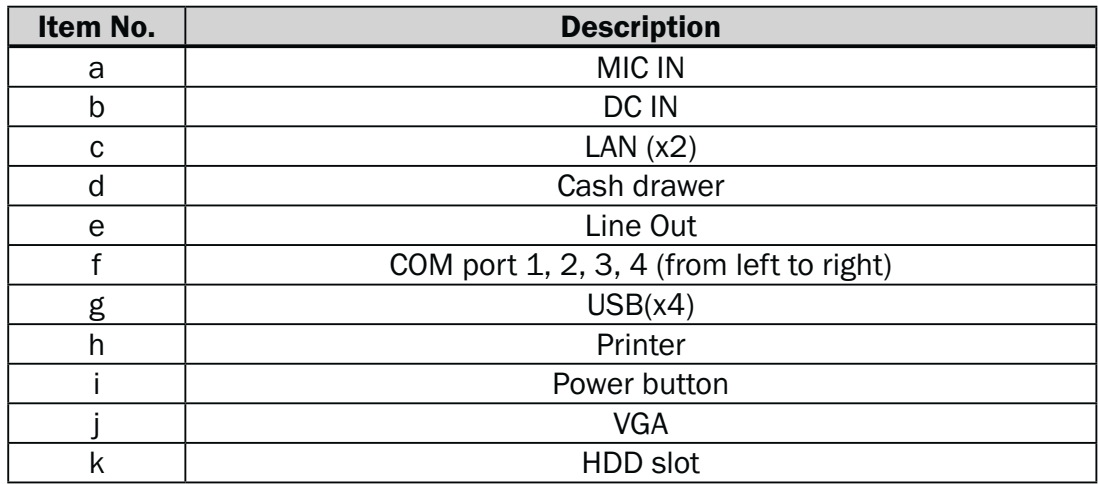

#### C54 Motherboard

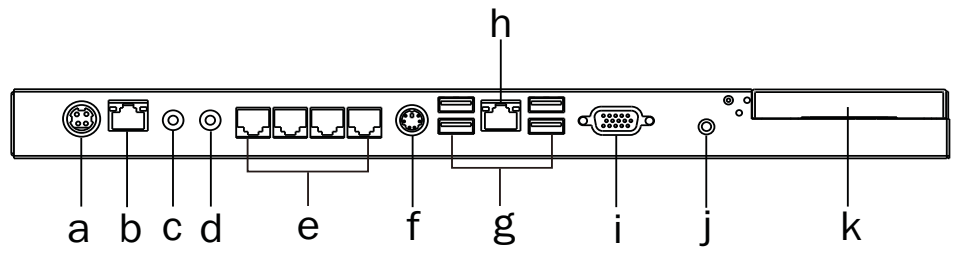

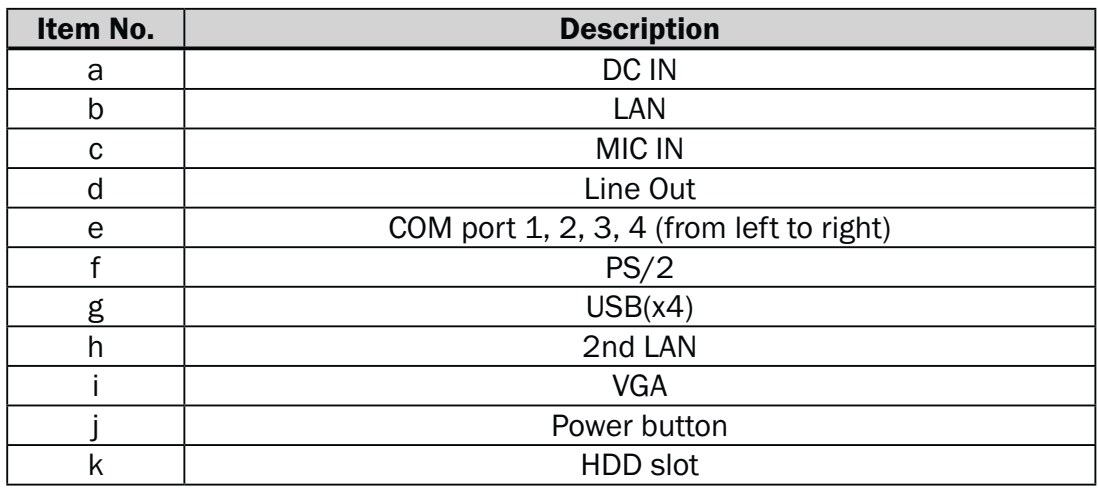

#### C78 Motherboard

**1.** K757\_C78

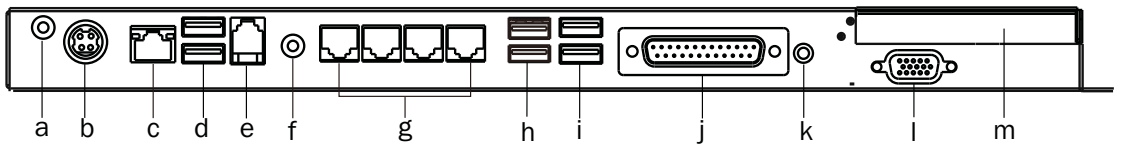

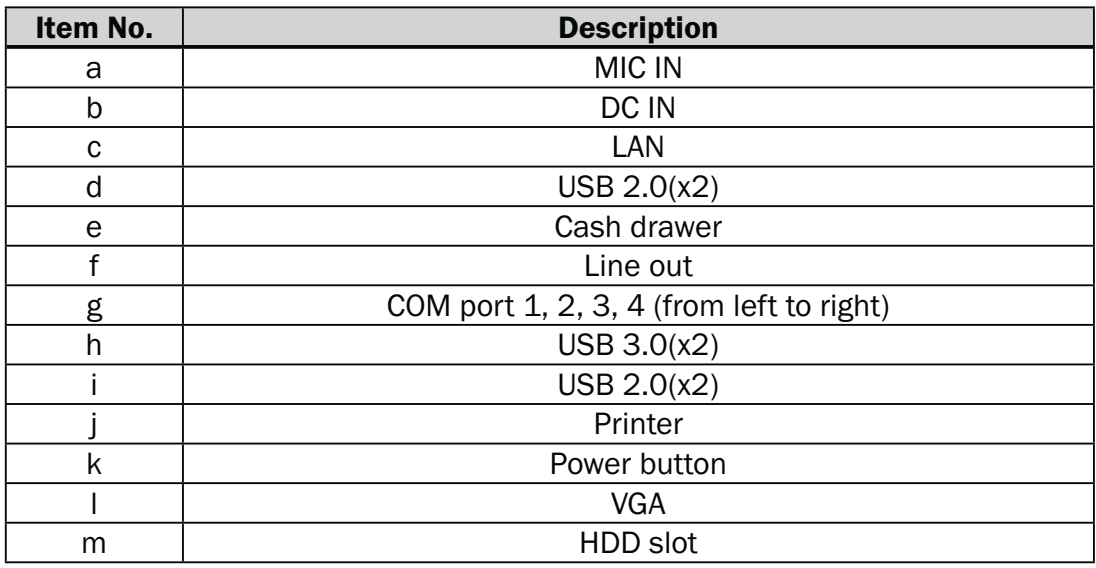

#### **2.** K758\_C78

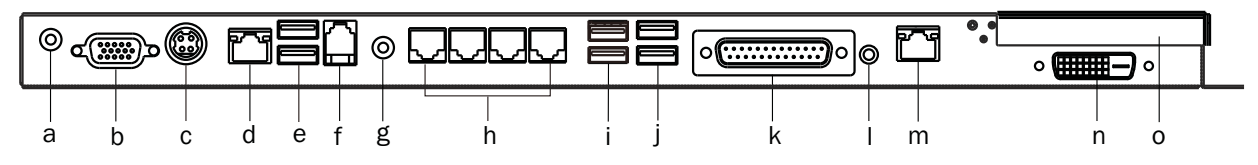

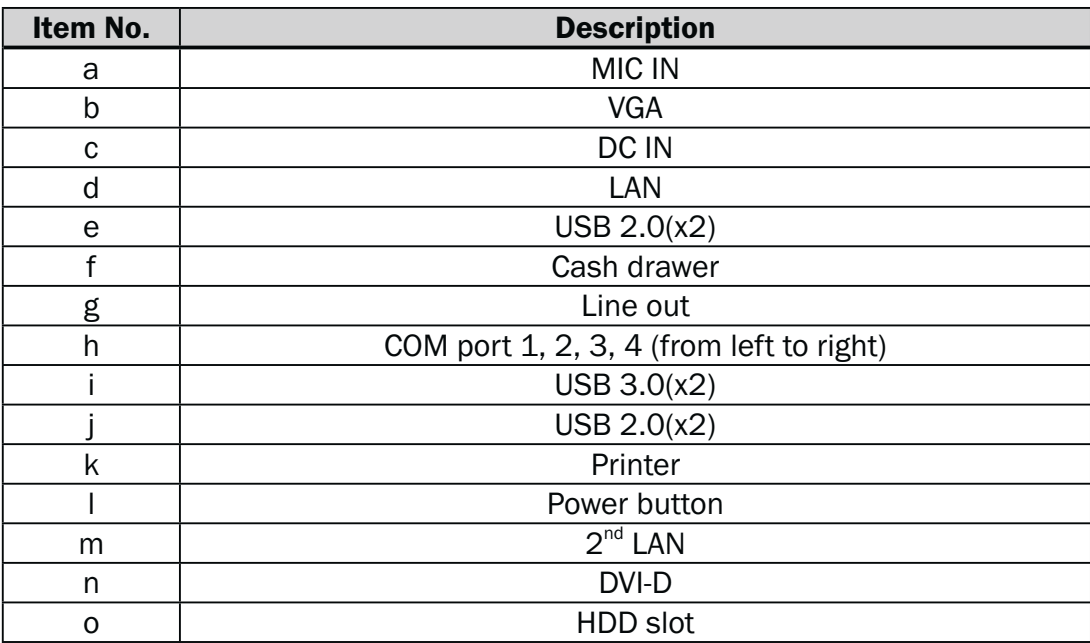

#### **3.** K759\_C78

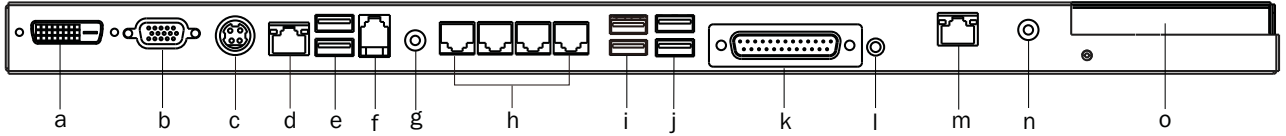

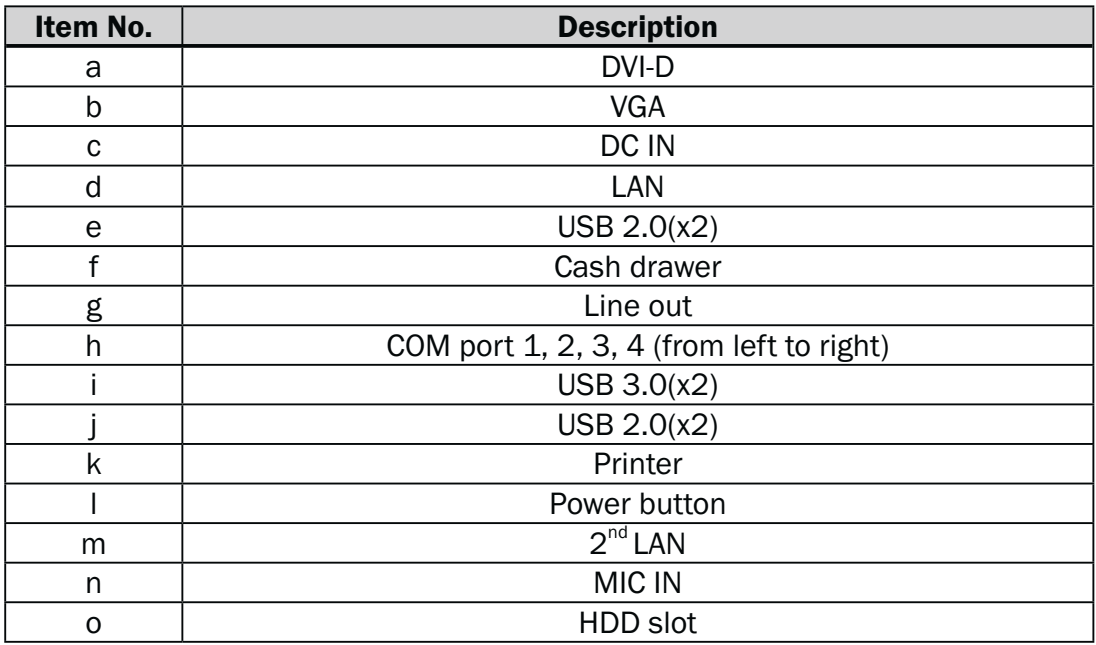

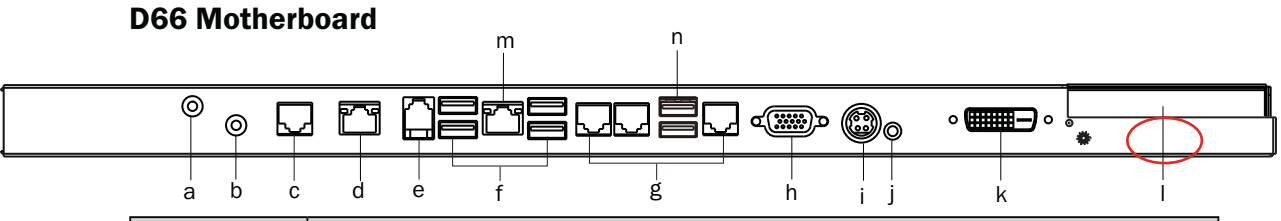

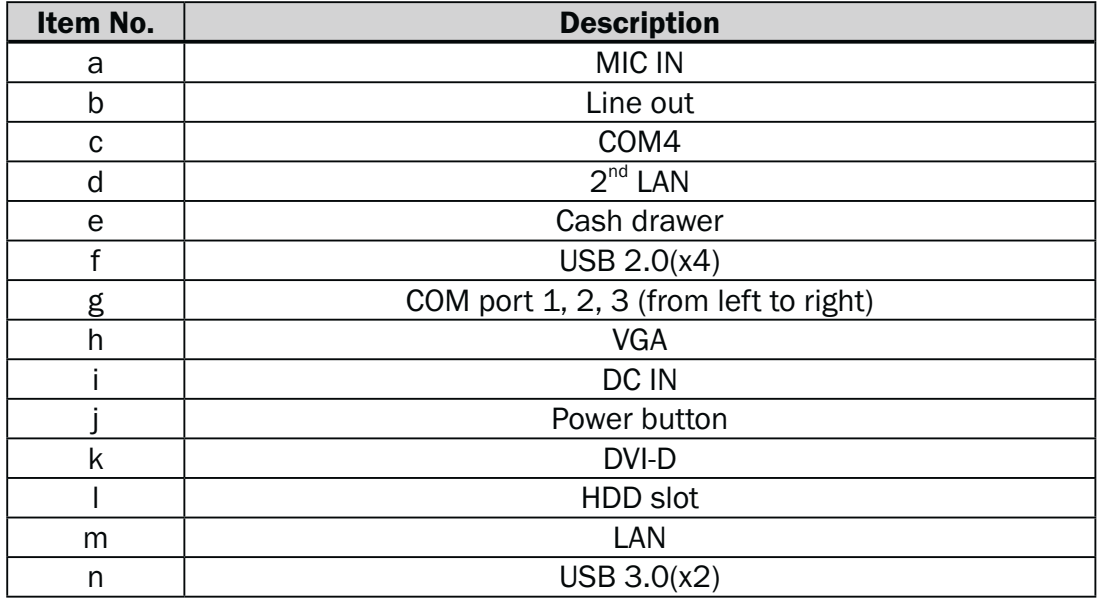

\*The location of the DVI port for K757 IO bracket is displayed as the red circle marked in the above figure.

## **2-4.** Dimensions

## **2-4-1.** 15.6" System

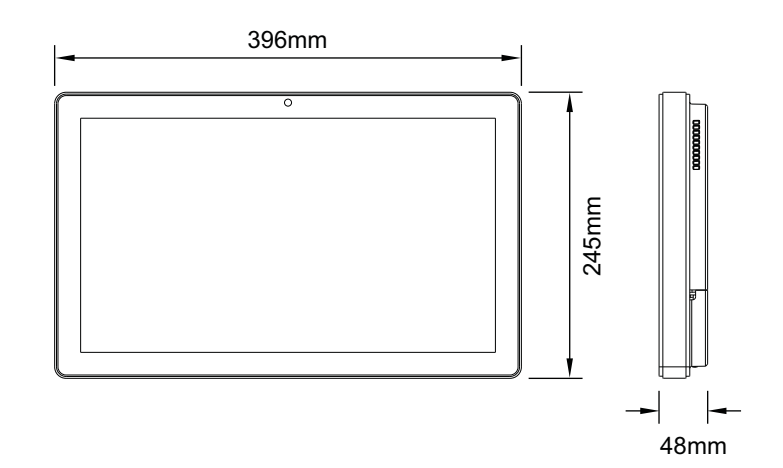

## **2-4-2.** 18.5" System

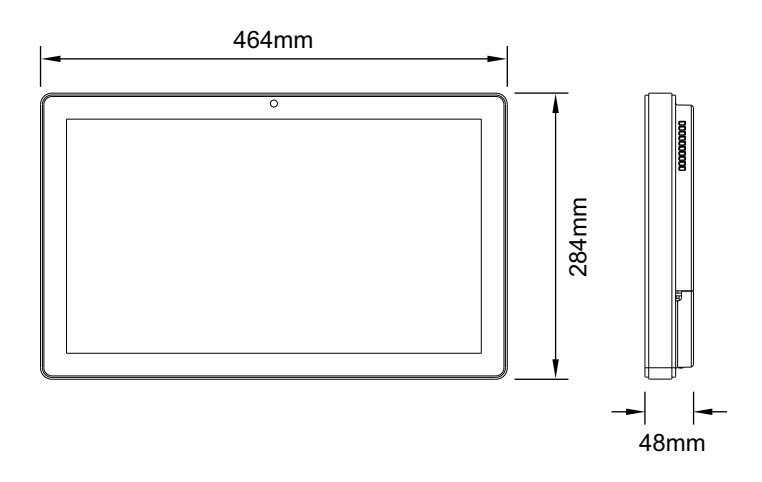

## **2-4-3.** 21.5" System

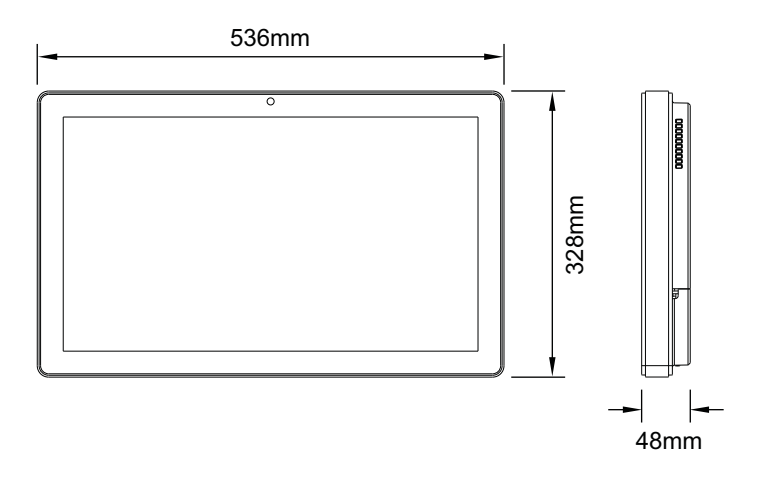

# **3.** System Assembly

## **3-1.** Open the Chassis Cover

 The motherboard and RAM module can be replaced by opening the chassis cover, which is located on the back side of the system. Please follow the steps below to open the chassis cover.

1. Turn to the back side of the system and loosen the screws (x2) to release the cable cover first.

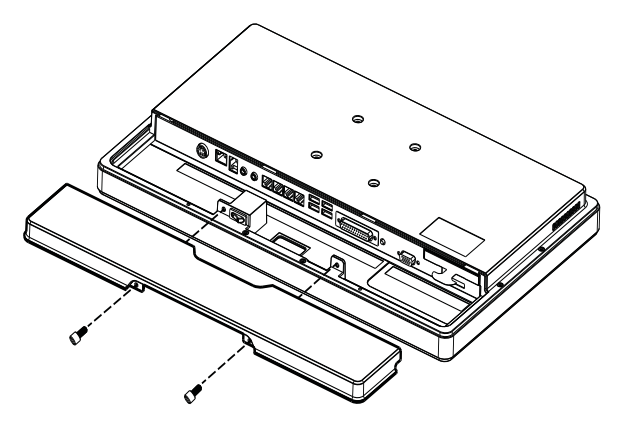

2. Loosen the screws (x8) to open the back cover of the system.

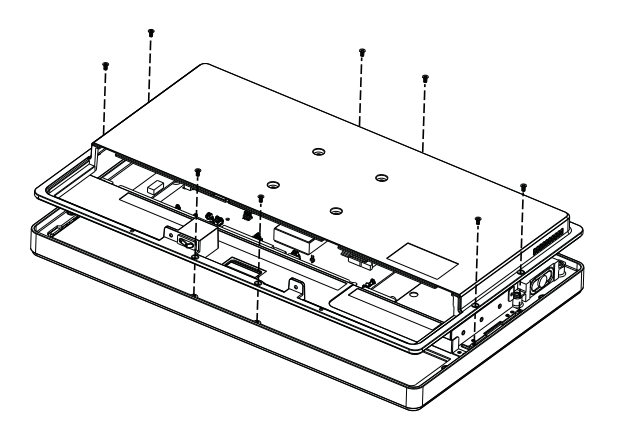

# **3-2.** RAM Module Replacement

 To remove and replace the RAM module, please open the chassis cover firstly as steps dscribed in chapter 3-1.

#### Removing a RAM module

1. Find the memory slot at the right side of the motherboard.

C68 Motherboard

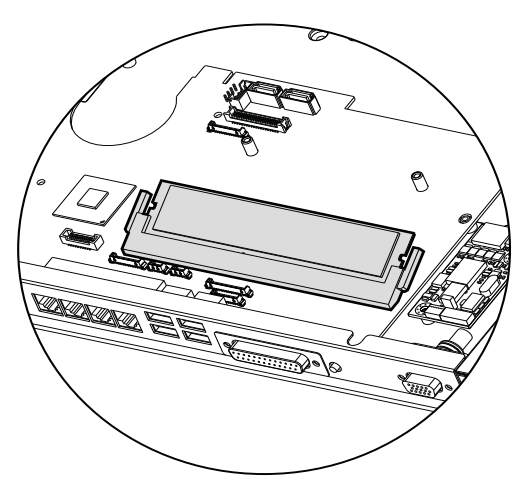

C54 Motherboard

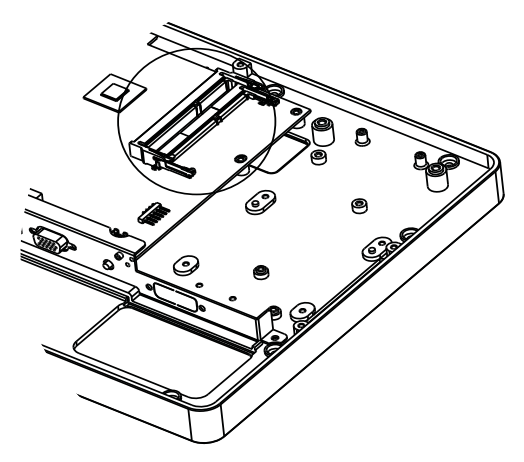

2. Flip the ejector clips outwards to remove the memory module from the memory slot.

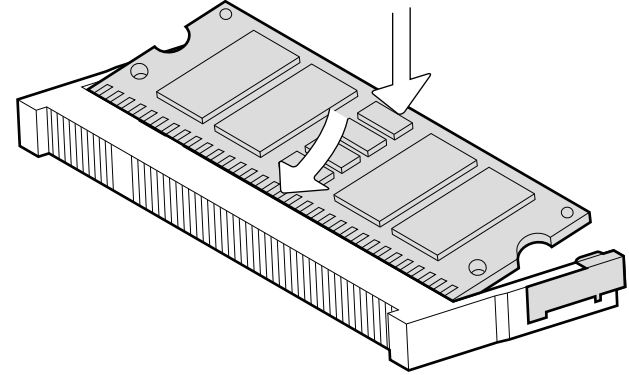

#### Installing a RAM moudle

3. Slide the memory module into the memory slot and press down until the ejector clips snaps in place.

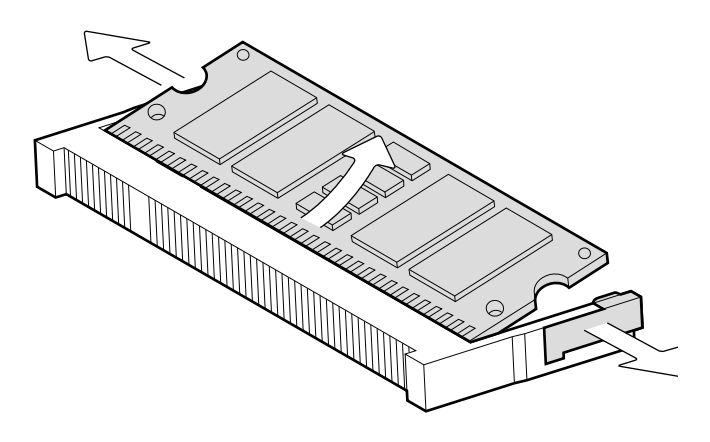

## **3-3.** HDD Replacement

To remove and replace the HDD, please open the cable cover firstly as stpes dscribed in chapter 3-1-1.

1. Find the HDD located at the right side.

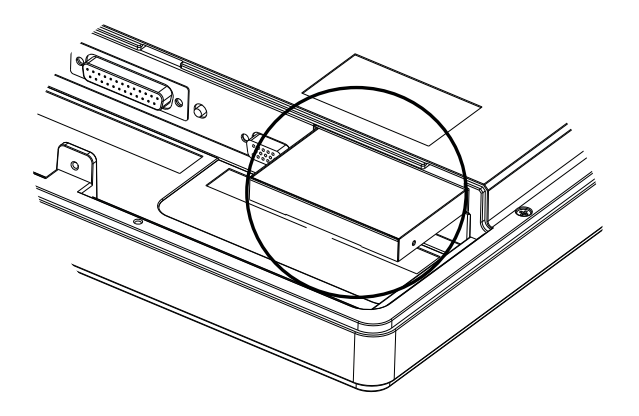

2. Pull the HDD tray from the system. For easier removal pull the plastic sheet (see picture) at the same time.

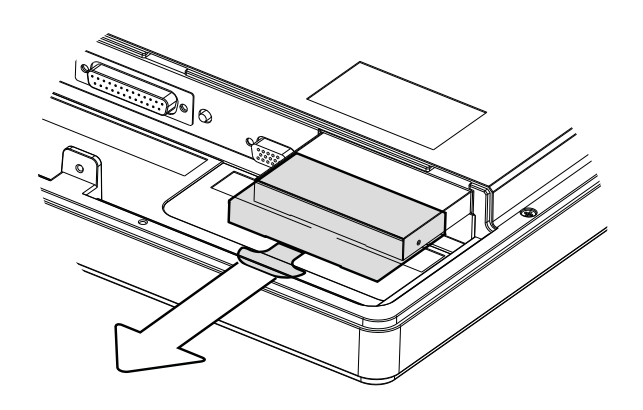

- 3. Attach the HDD to the HDD tray and slide it into the slot until it snaps in place.
- \* Please note the top of the HDD should be on the upper side.

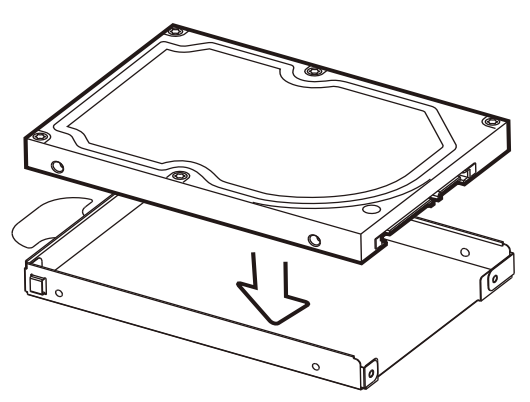

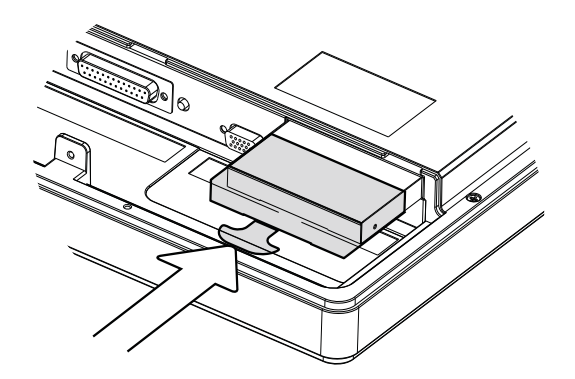

# **4.** Peripheral Installation

## **4-1.** MSR Installation

To install MSR, please open the cable cover firstly as steps described in chapter 3-1-1.

1. Insert MSR module in place and fasten the screws (x2) on the back to secure the module.

2. Connect MSR cable to the connector on system side.

2. Close the cable cover and fasten screws (x2). Make sure the MSR cable is threaded through the MSR cable hole on the system.

# **4-2.** Cash Drawer Installation

You can install a cash drawer through the cash drawer port. Please verify the pin assignment before installation.

Cash Drawer Pin Assignment

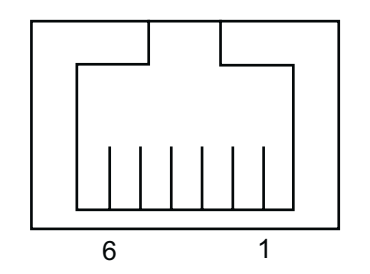

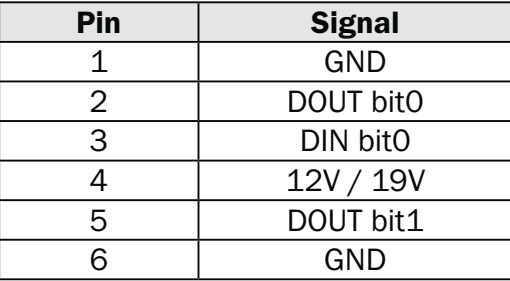

Cash Drawer Controller Register The Cash Drawer Controller use one I/O addresses to control the Cash Drawer.

Register Location: 48Ch Attribute: Read / Write Size: 8bit

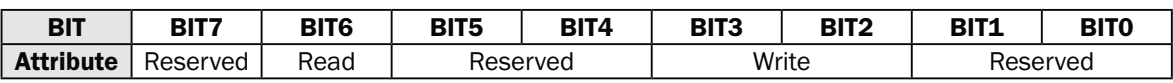

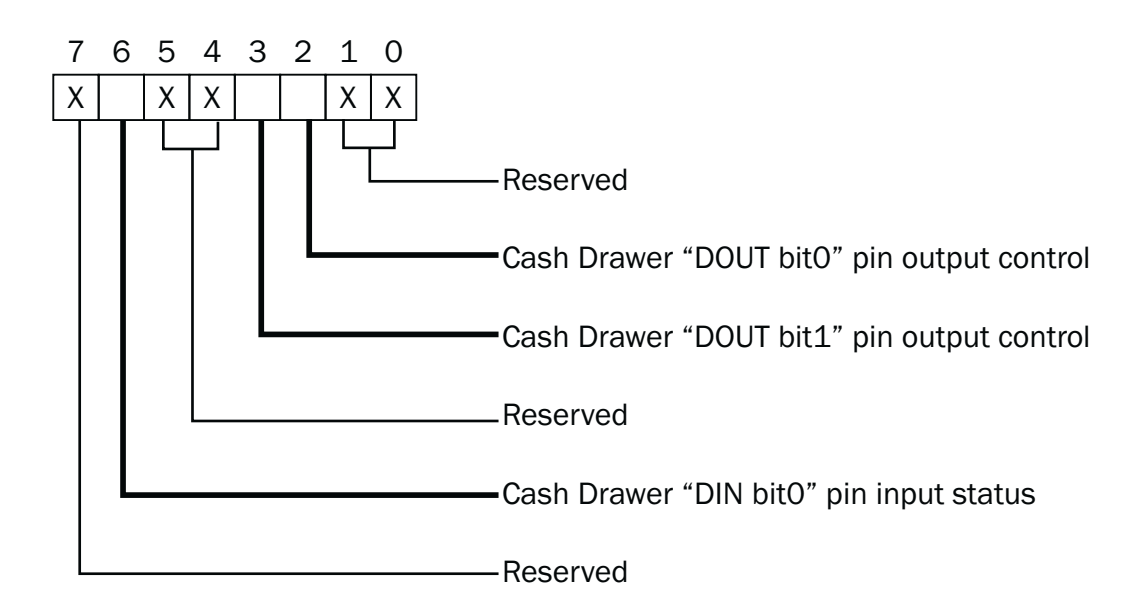

- Bit 7: Reserved
- Bit 6: Cash Drawer "DIN bit0" pin input status.
	- = 1: the Cash Drawer closed or no Cash Drawer
	- = 0: the Cash Drawer opened
- Bit 5: Reserved
- Bit 4: Reserved
- Bit 3: Cash Drawer "DOUT bit1" pin output control.
	- = 1: Opening the Cash Drawer
	- = 0: Allow close the Cash Drawer
- Bit 2: Cash Drawer "DOUT bit0" pin output control.
	- = 1: Opening the Cash Drawer
	- = 0: Allow close the Cash Drawer
- Bit 1: Reserved
- Bit 0: Reserved

Note: Please follow the Cash Drawer control signal design to control the Cash Drawer.

#### Cash Drawer Control Command Example

Use Debug.EXE program under DOS or Windows98

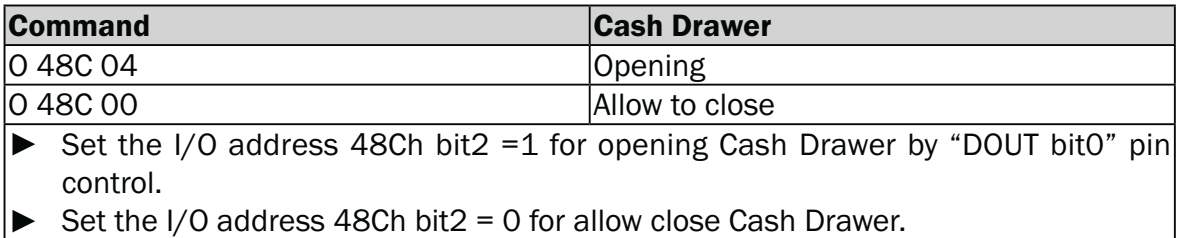

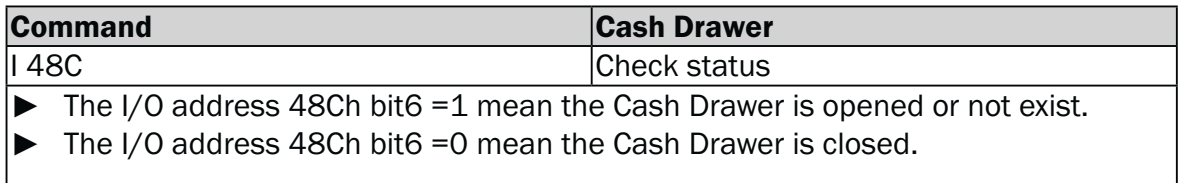

# **5.**

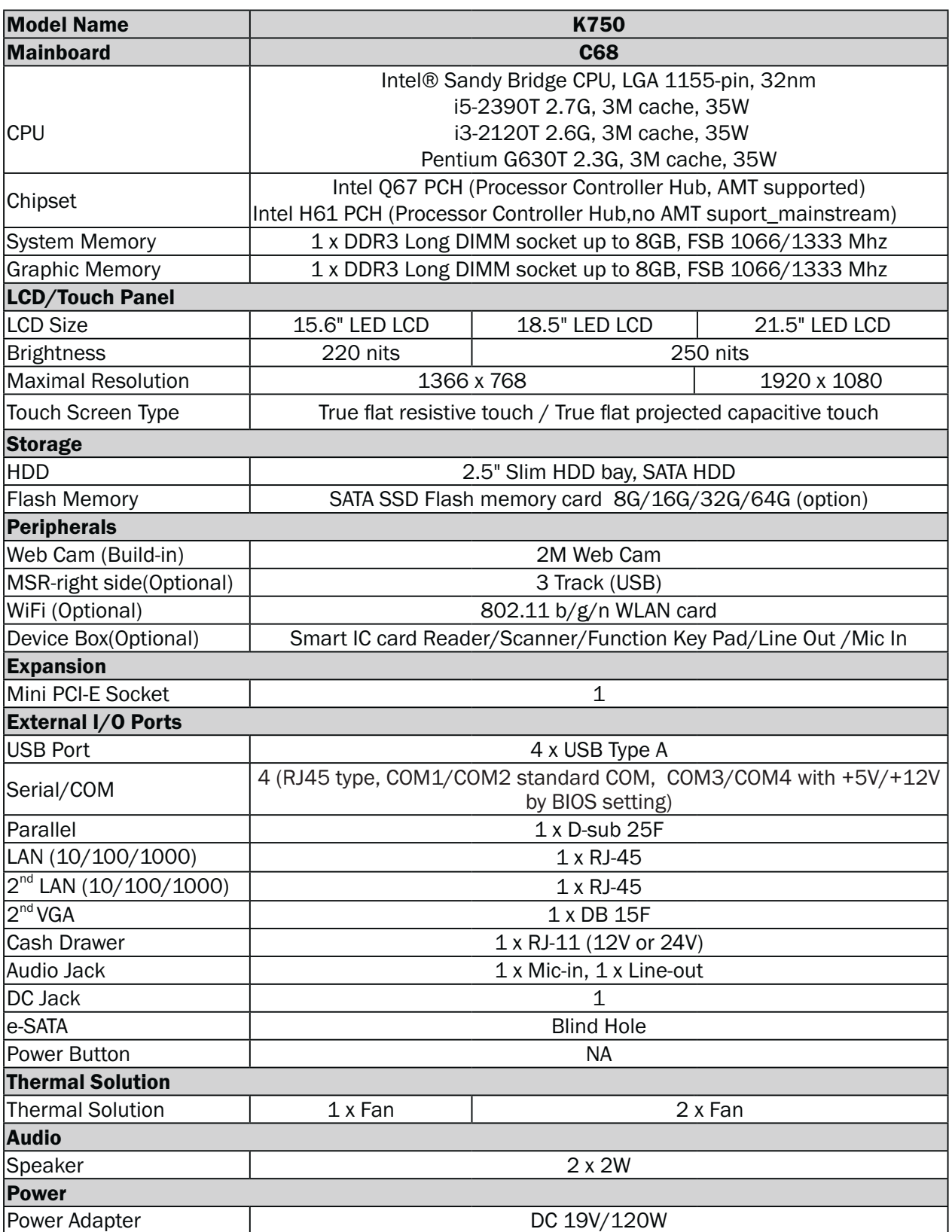

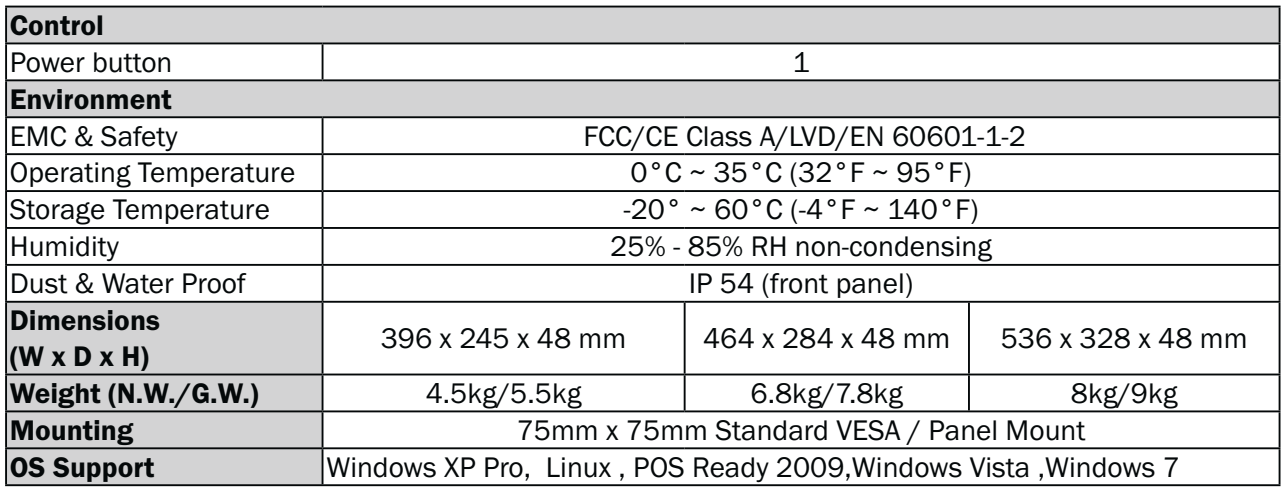

\* This specification is subject to change without prior notice.

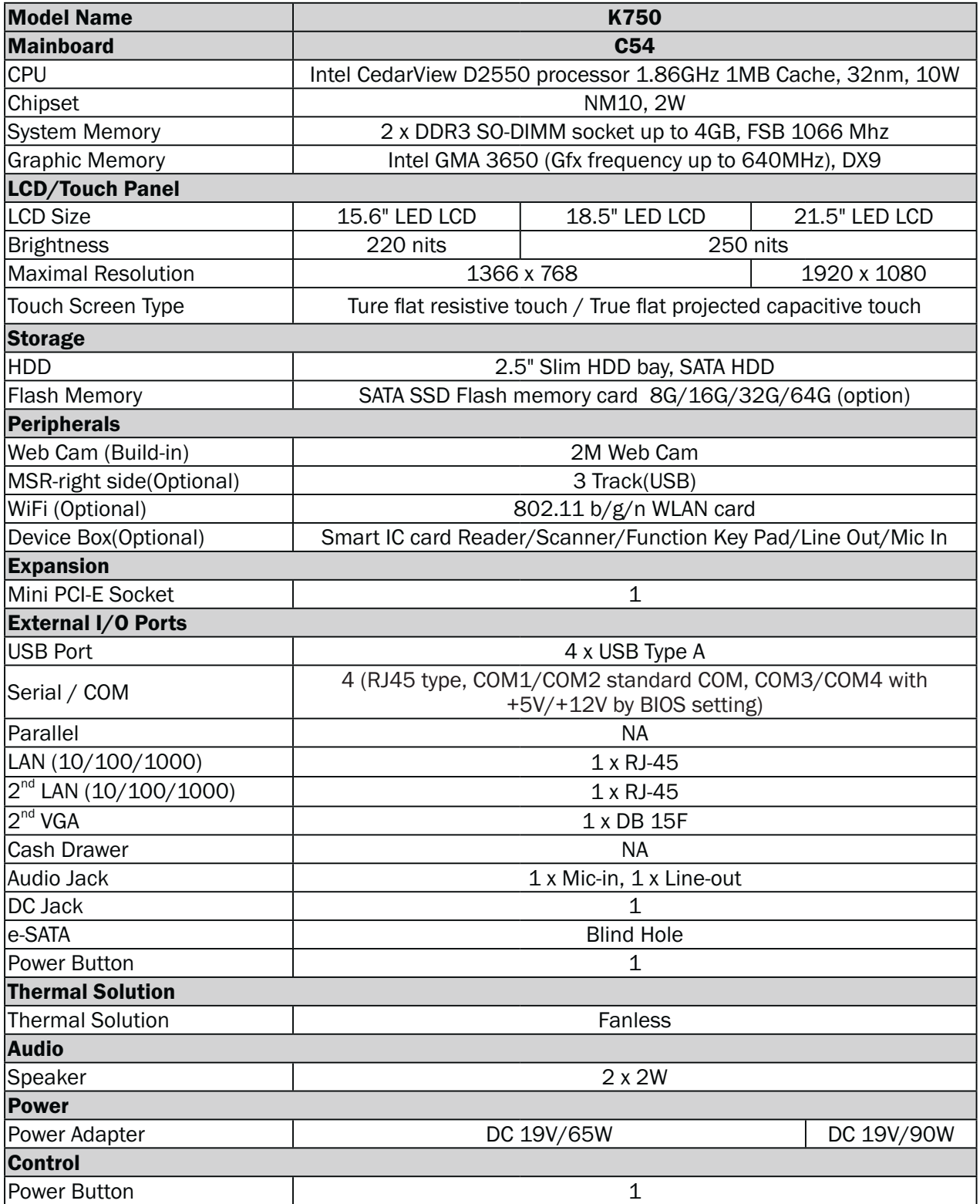

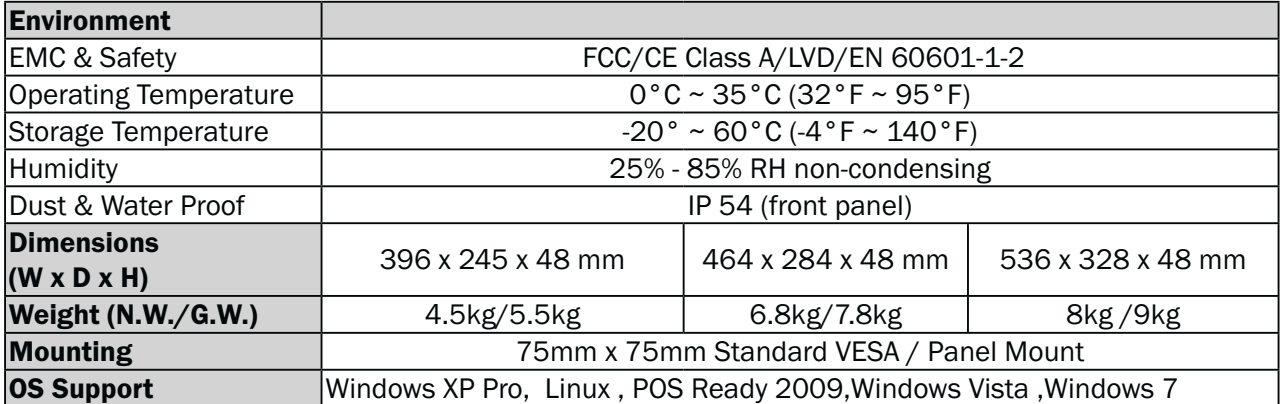

\* This specification is subiect to change without prior notice.

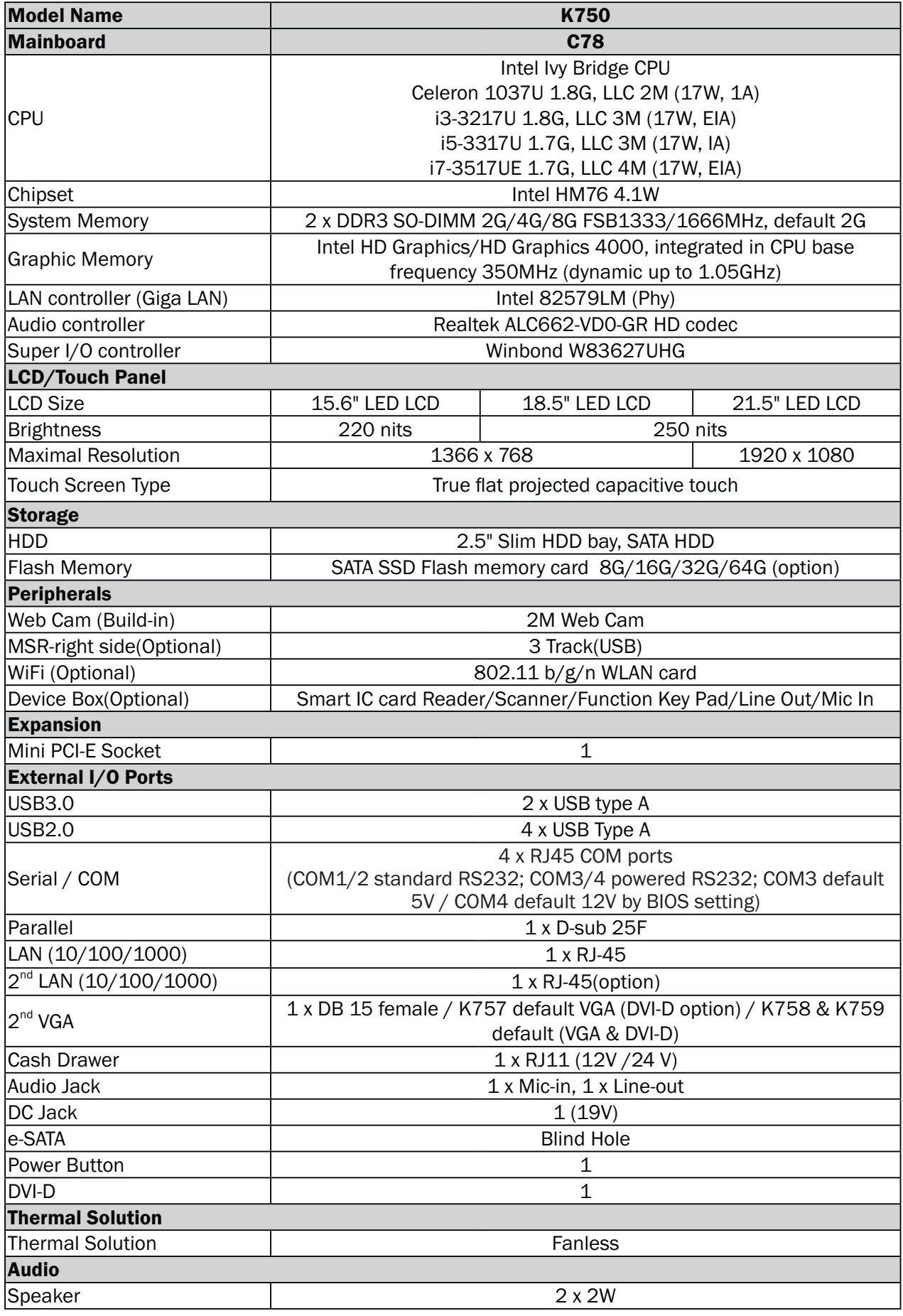

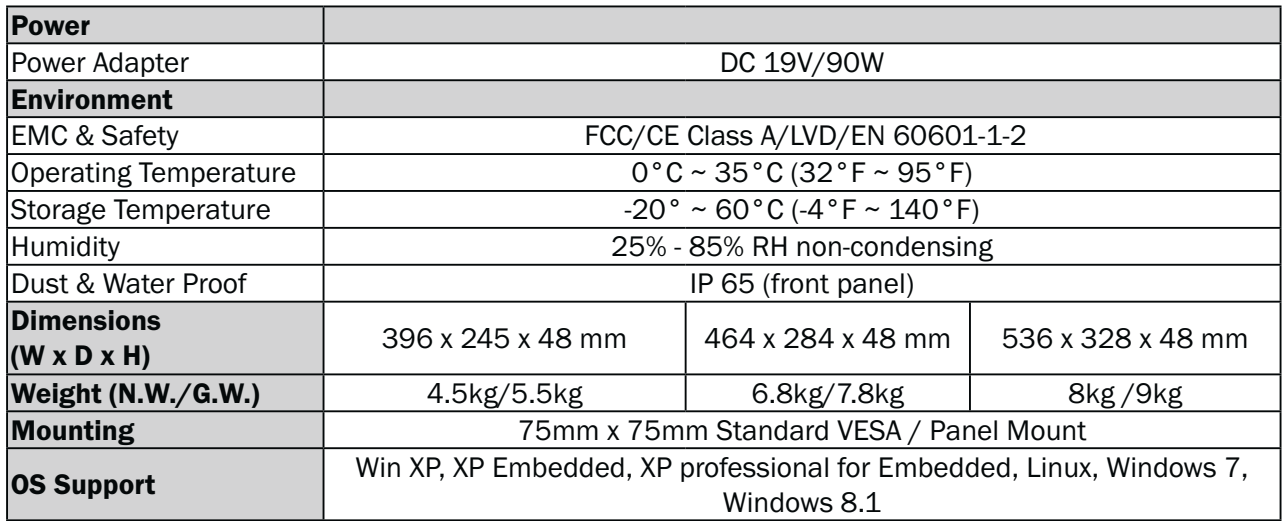

\* This specification is subiect to change without prior notice.

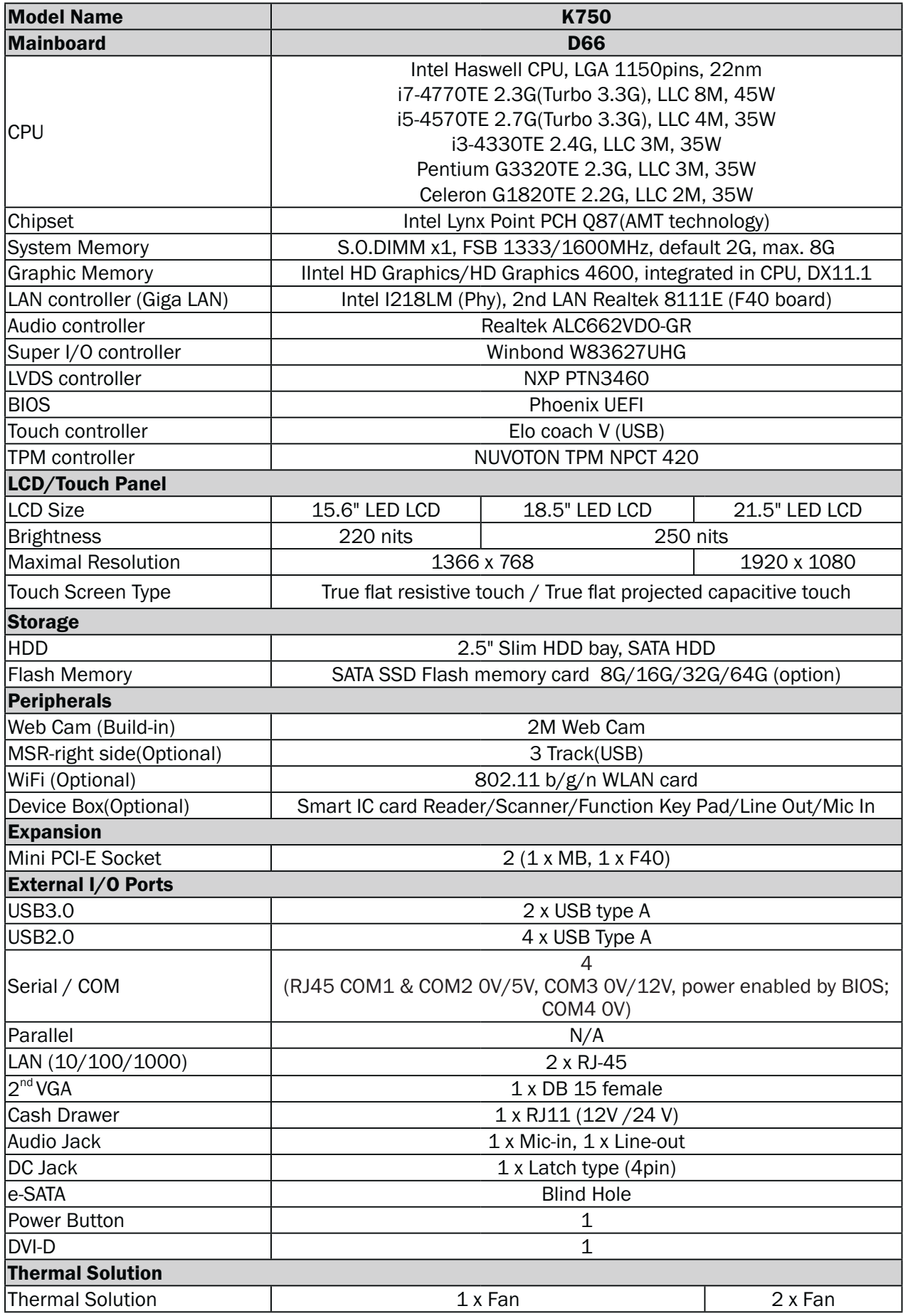

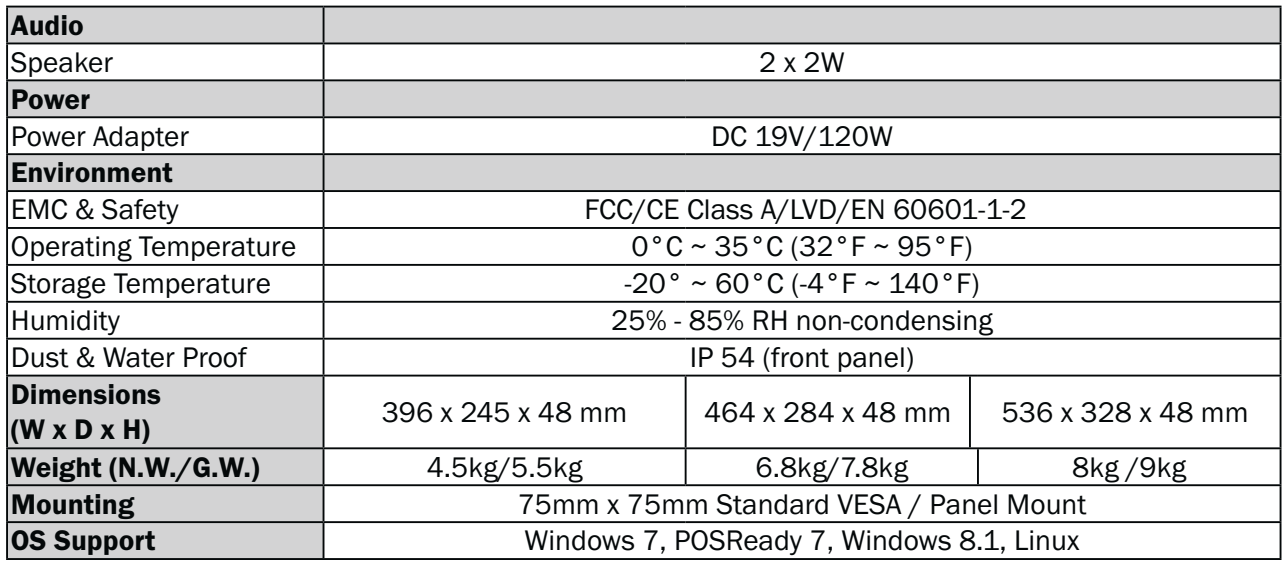

\* This specification is subject to change without prior notice.

# **6.** Jumper Setting

## **6-1-1.** Motherboard Layout **6-1.** C68 Motherboard

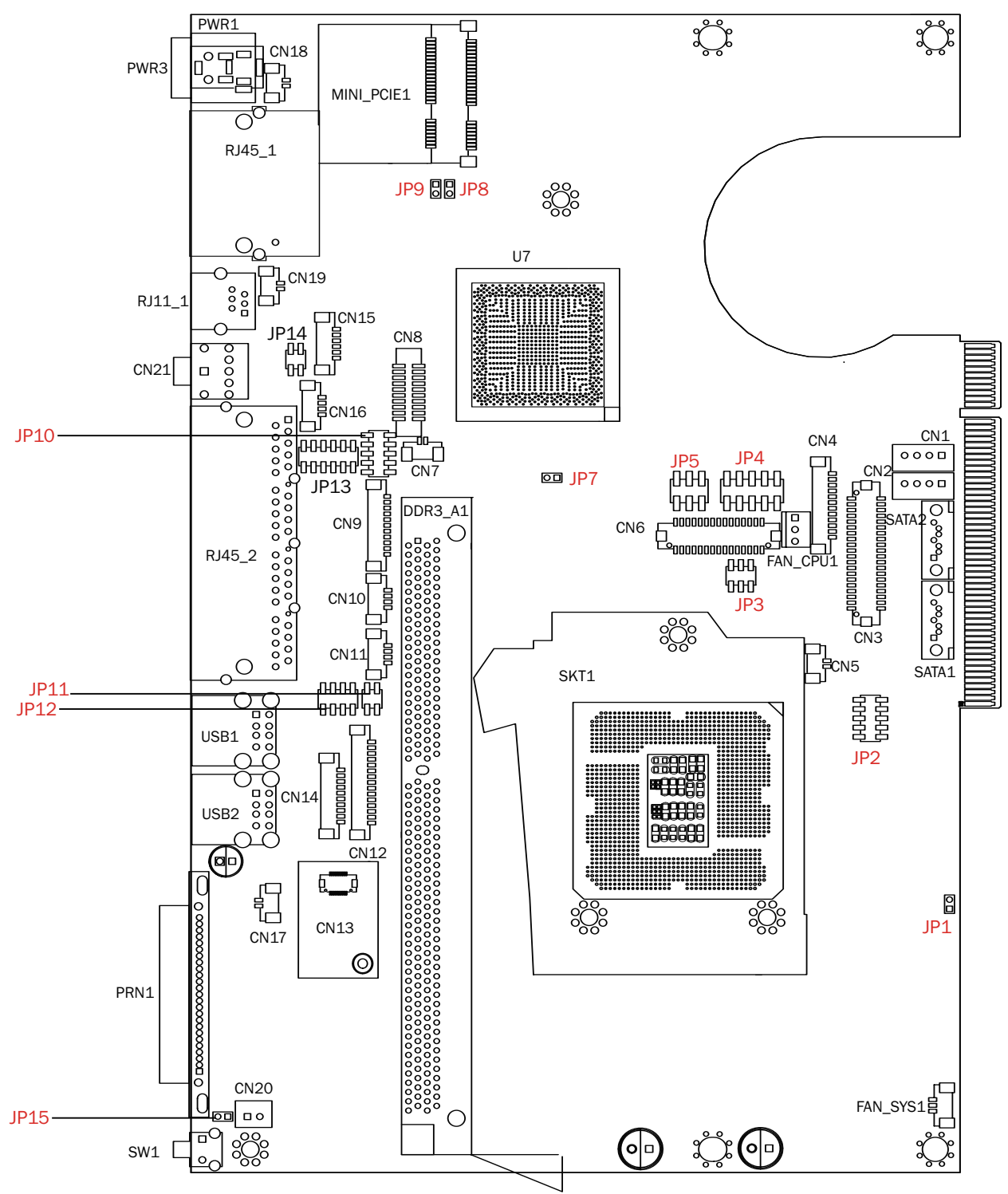

## **6-1-2.** Connectors & Functions

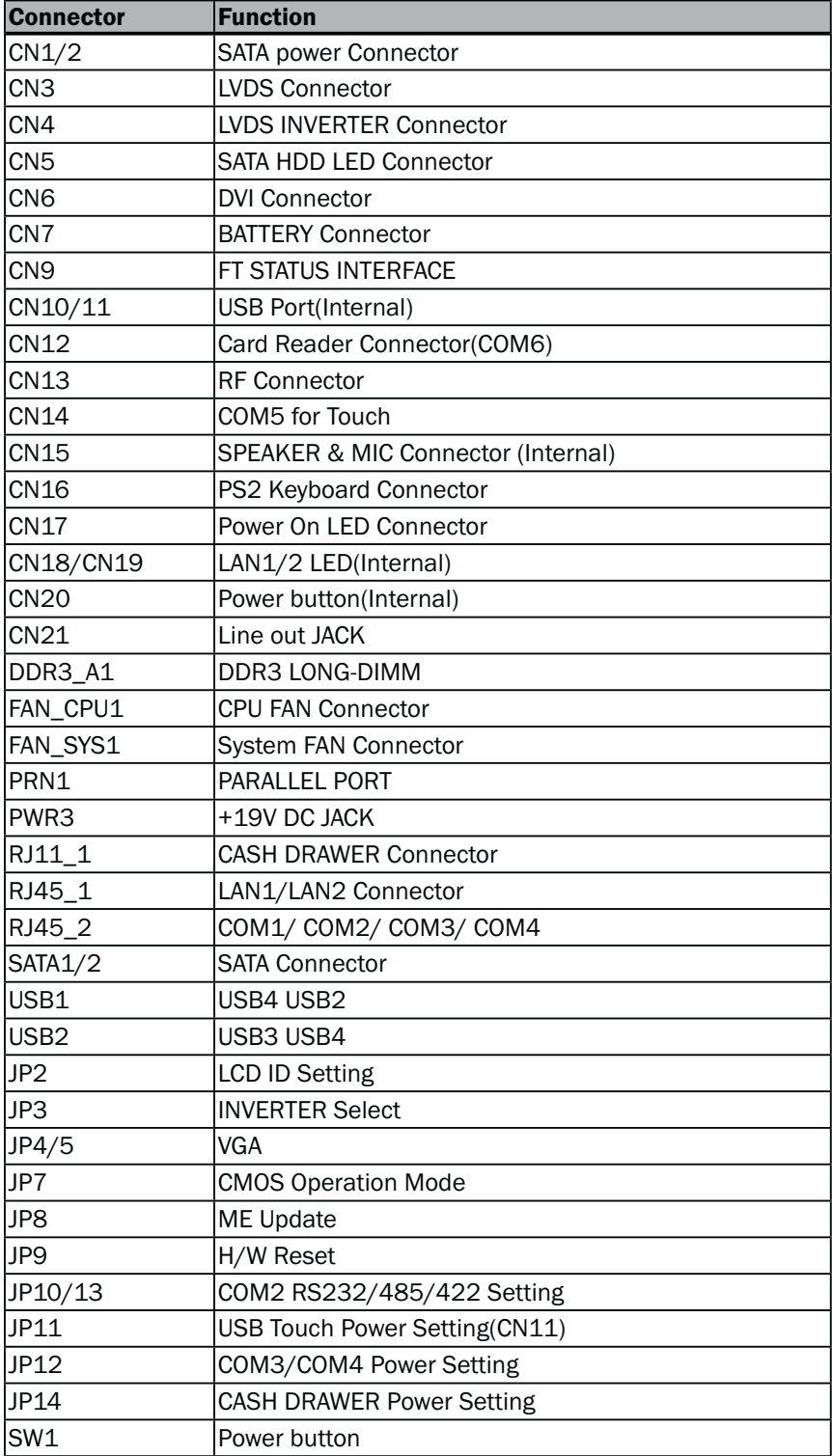

## **6-1-3. Jumper Setting**

#### Power Mode Setting

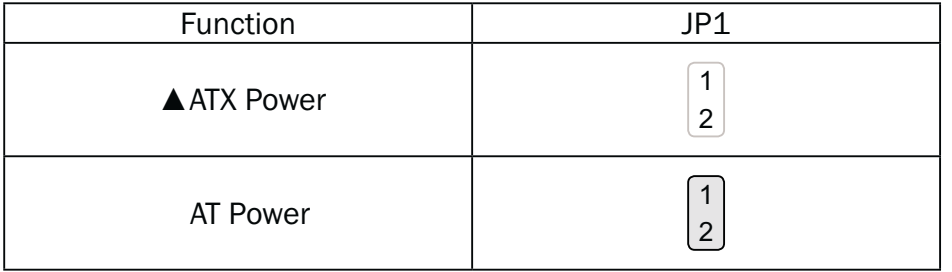

#### COM2 RS232/485/422 Setting

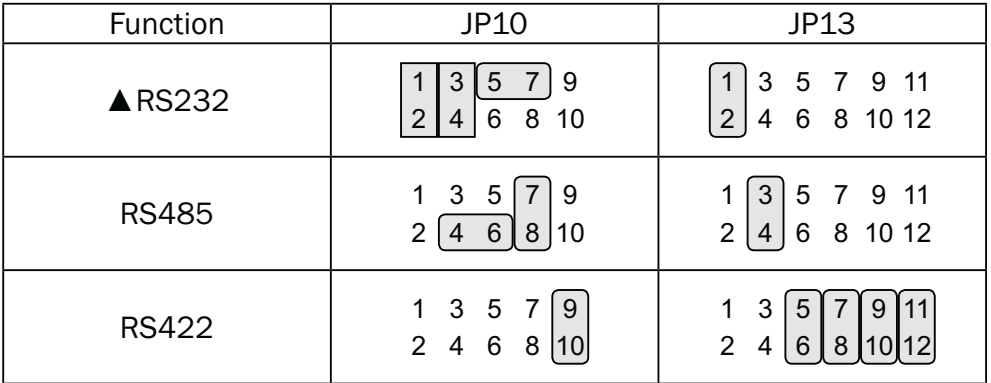

#### Cash Drawer Power Setting

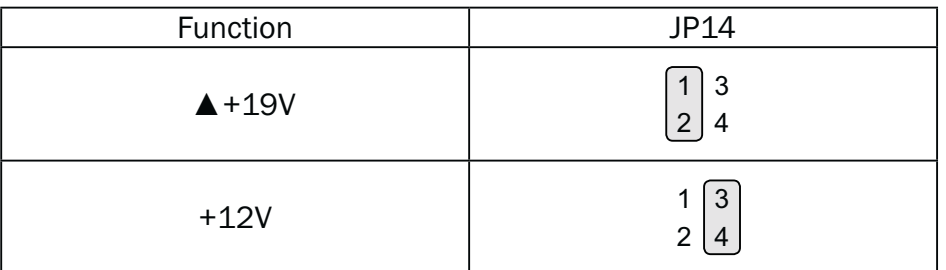

#### Inverter Selection

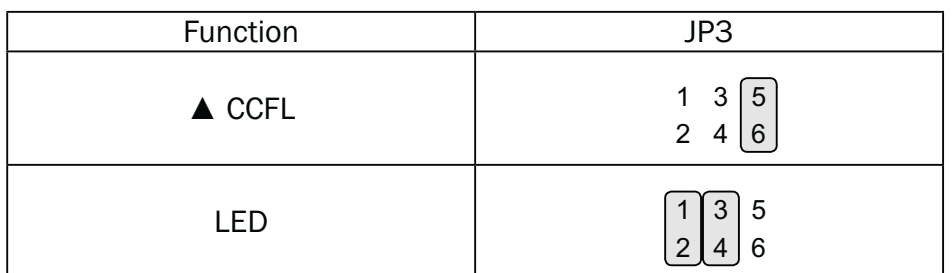

#### ME Update

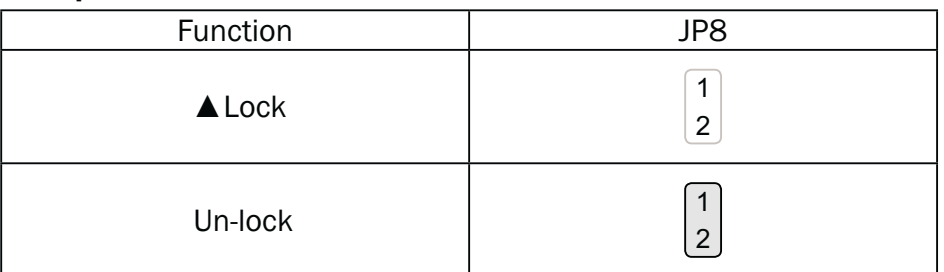

#### Hardware Reset

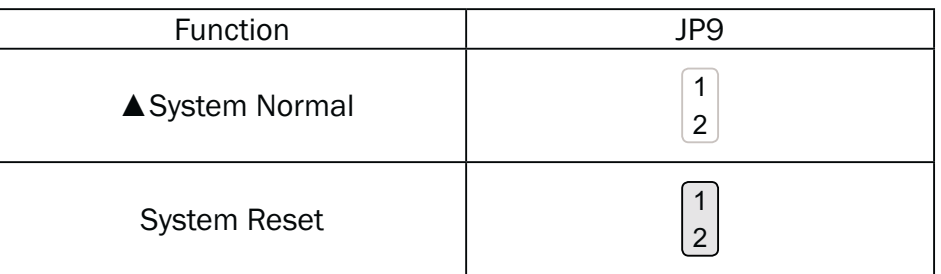

#### USB Touch Power Setting for CN11 Connector

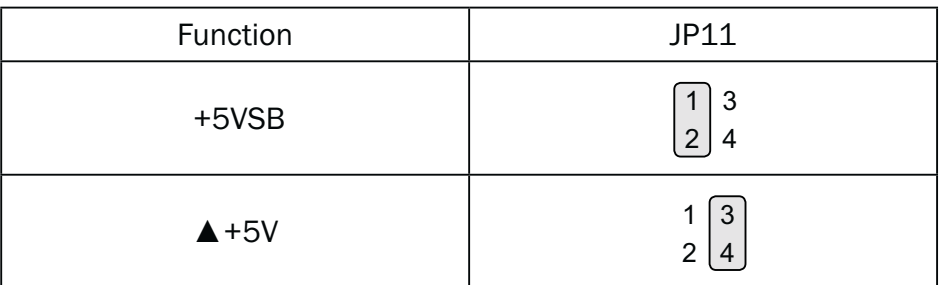

#### CMOS Operation Mode

#### CMOS Reset

To clear the CMOS,

- 1. Remove the power cable from the system.
- 2. Open the system, and set the 'CMOS Operation jumper' from 'CMOS Normal' to 'CMOS Reset'. (refer to the jumper shown below)
- 3. Connect the power cable to the system, and **power on the system:**  in ATX mode: press the power button and it will fail power on in AT mode: turn on system power
- 4. Remove the power cable from the system.
- 5. Return the "CMOS Operation mode" jumper setting from "CMOS Reset" to "CMOS normal".
- 6. Connect the power cable and power on the system.

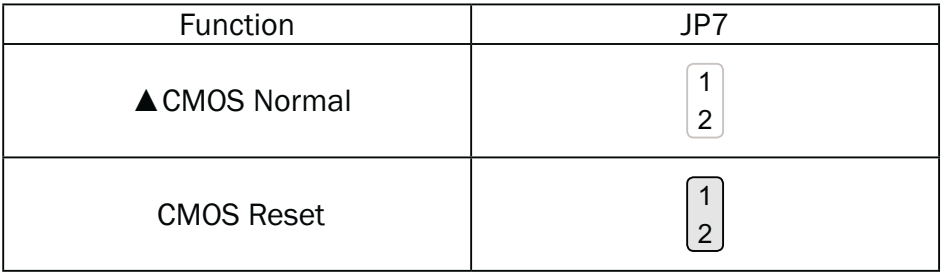

#### COM3 & COM4 Power Setting

COM3 and COM4 can be set to provide power to your serial device.

The voltage can be set to +5V or 12V by setting jumper JP18 on the motherboard. When enabled, the power is available on pin 10 of the RJ45 serial connector. If you use the serial RJ45 to DB9 adapter cable, the power is on pin 9 of the DB9 connector.

By default, the power option is disabled in the BIOS.

#### BIOS/Utility setup

- 1. Press <DEL> key to enter BIOS SETUP UTILITY when system boot up.
- 2. Find tab "Advanced".
- 3. Select "Power Configuration COM/ VGA Ports" and press <Enter> to go to sub screen.

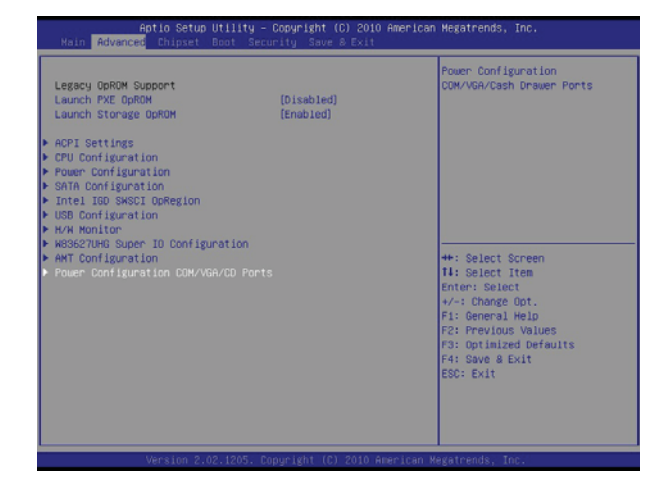

4. To switch on the power, select "Power". Please save the change before exiting BIOS so as to go for physical jumper adjustment.

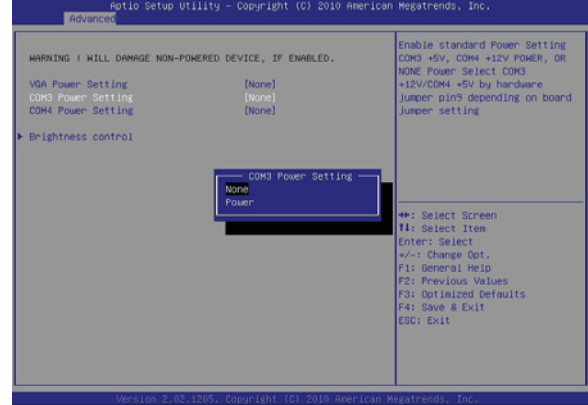

#### COM3/COM4 Jumper setup

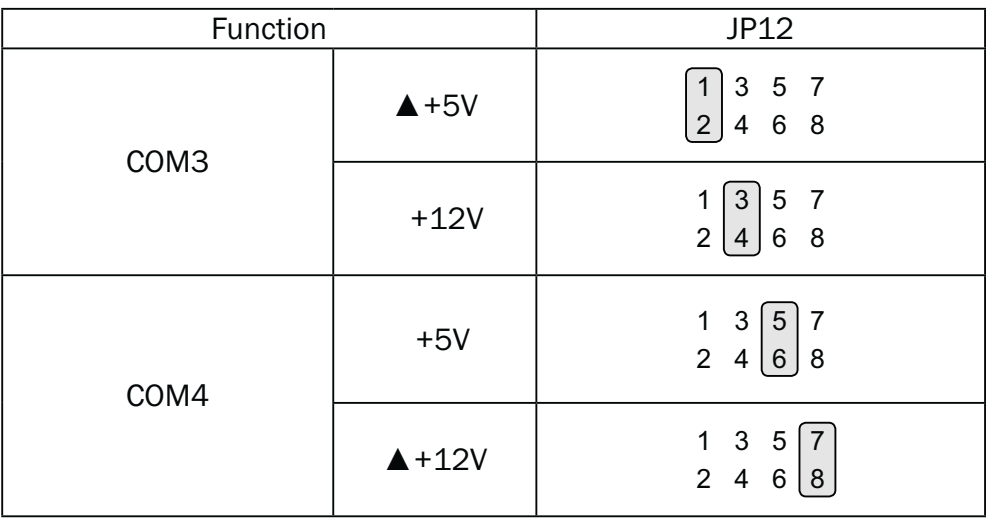

#### LCD ID Setting

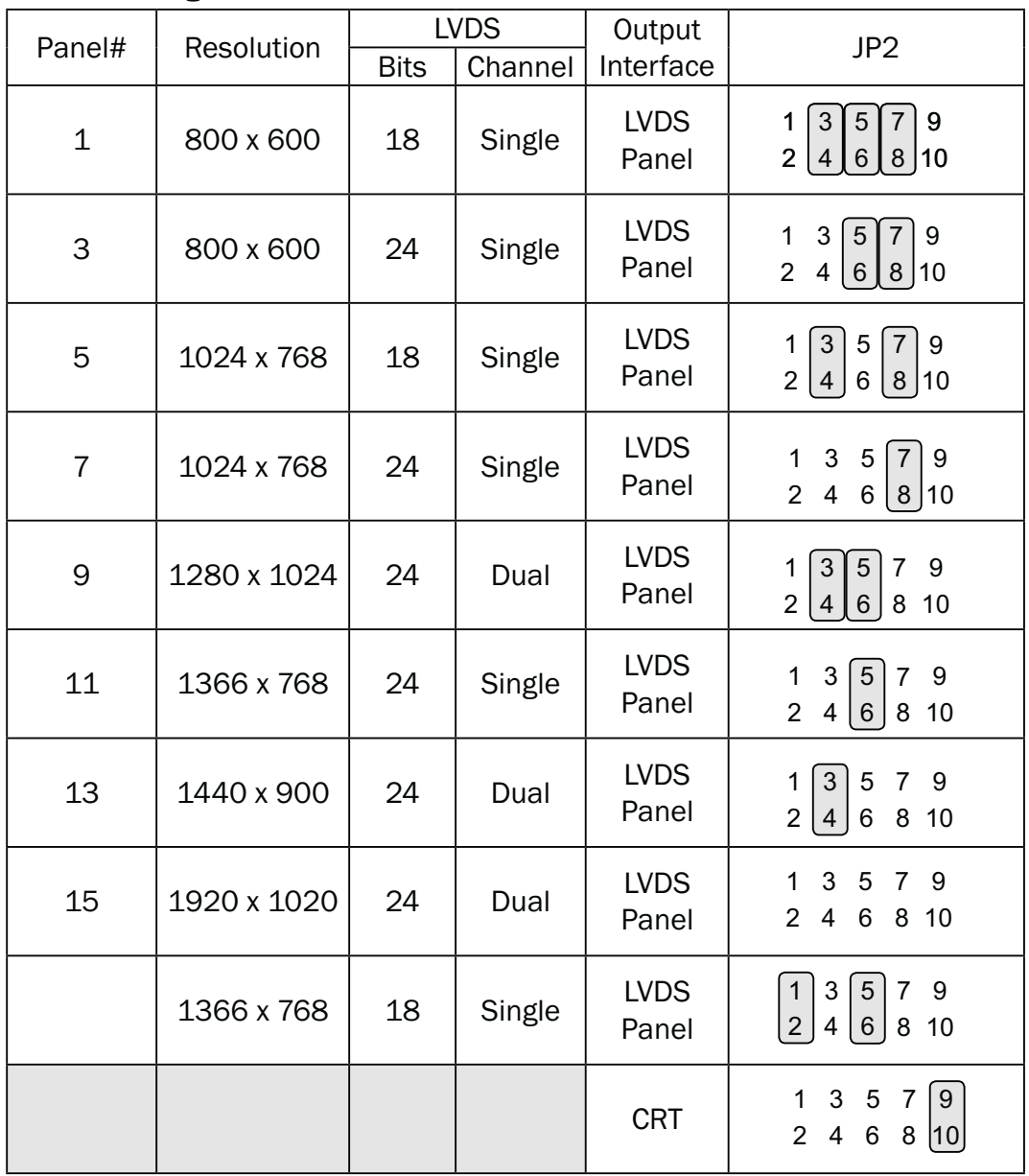

Remark:

Panel ID#12 is specialized for Sharp 12.1" LQ121S1LG41/LQ121S1LG42 panel.

2 Jumper open 2  $\boxed{1}$  Jumper short

# **6-2.** C54 Motherboard

#### **6-2-1. Motherboard Layout**

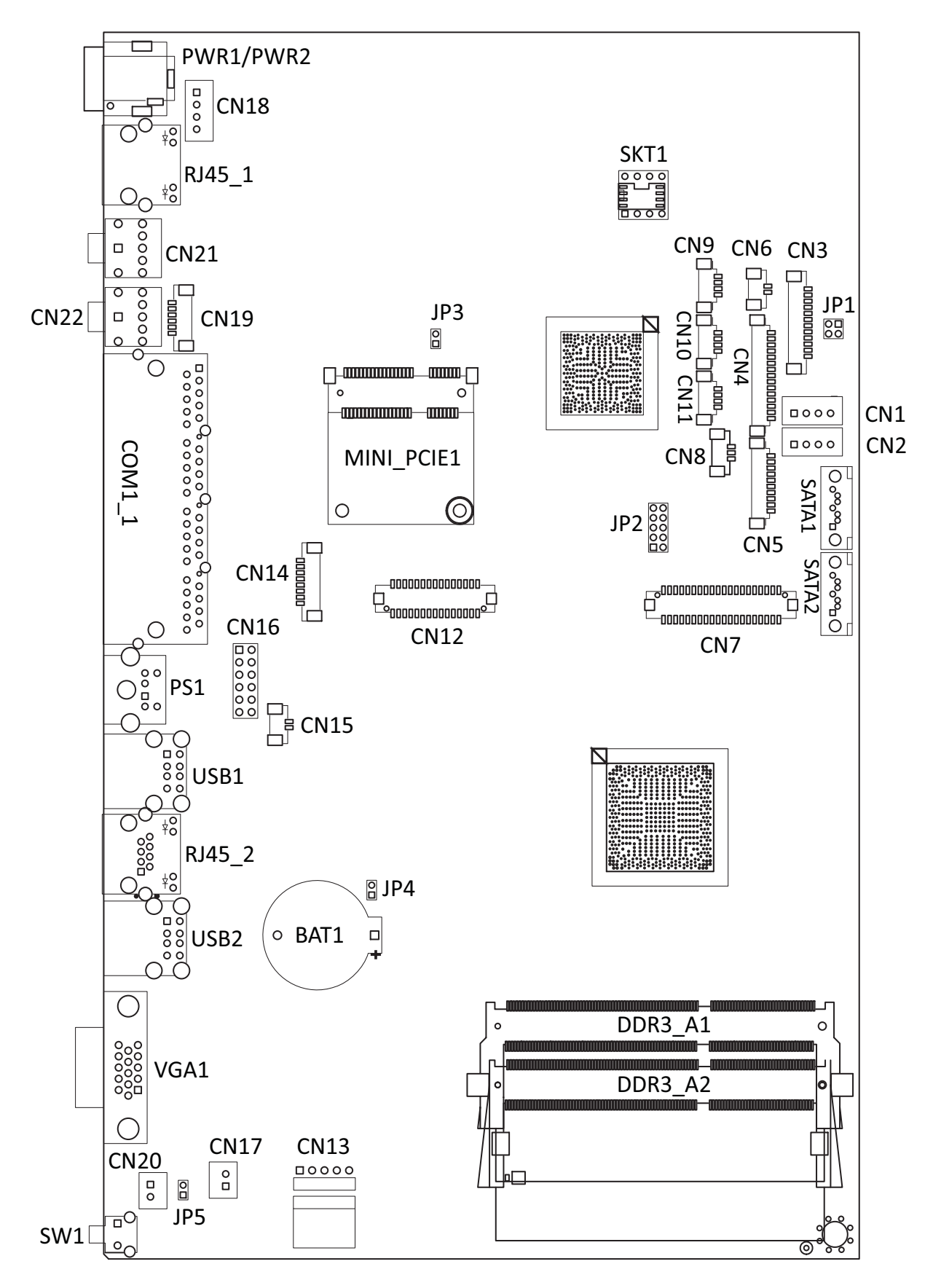

## **6-2-2.** Connectors & Functions

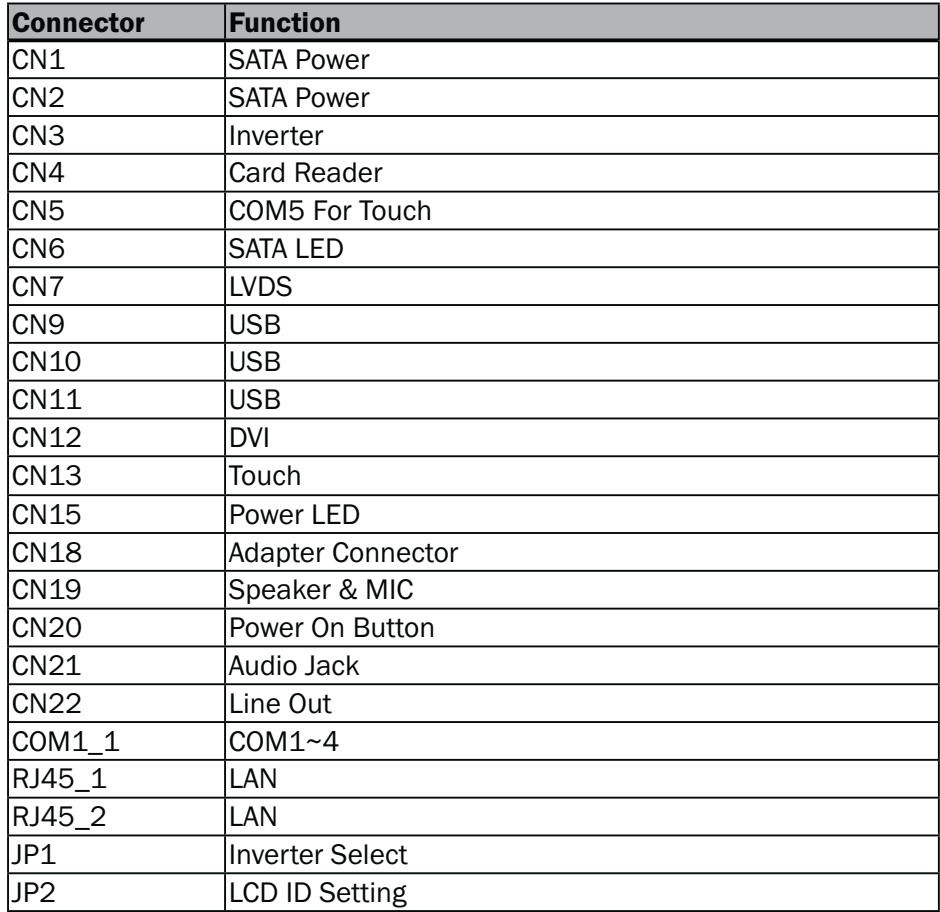

## **6-2-3.** Jumper Setting

### LCD Backlight Type

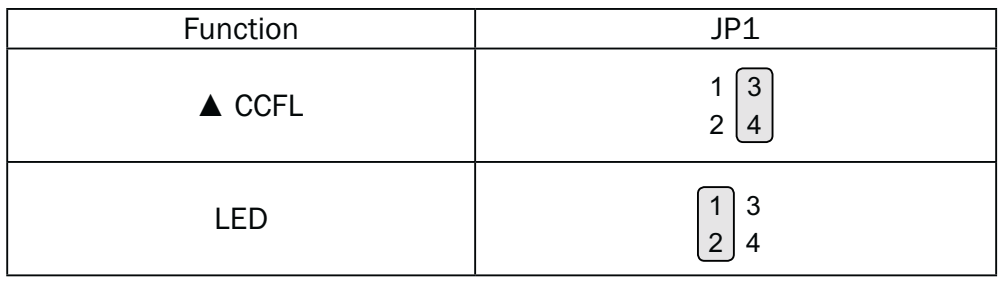

# **6-3.** C78 Motherboard

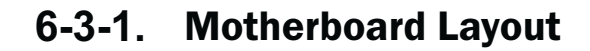

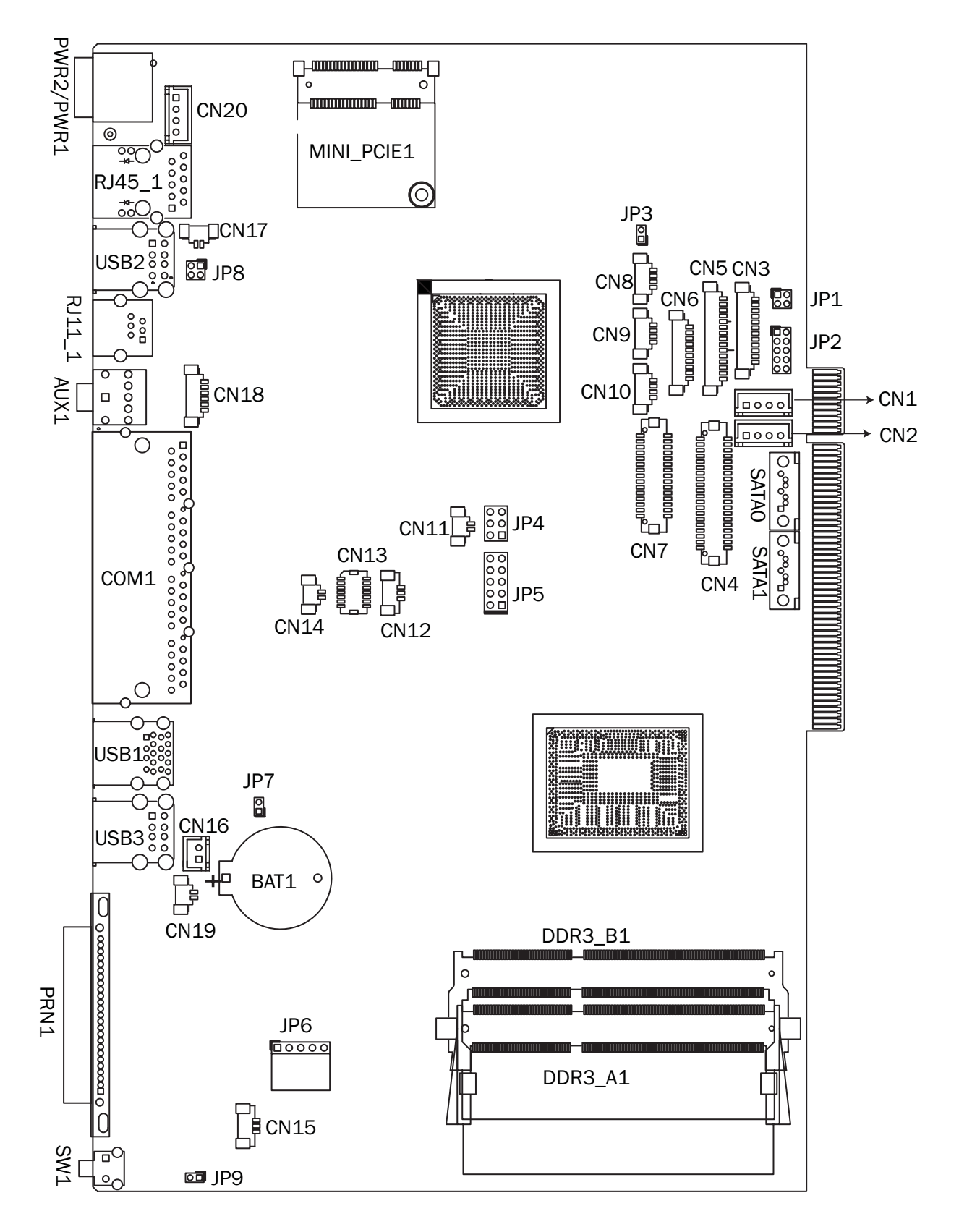

## **6-3-2.** Connectors & Functions

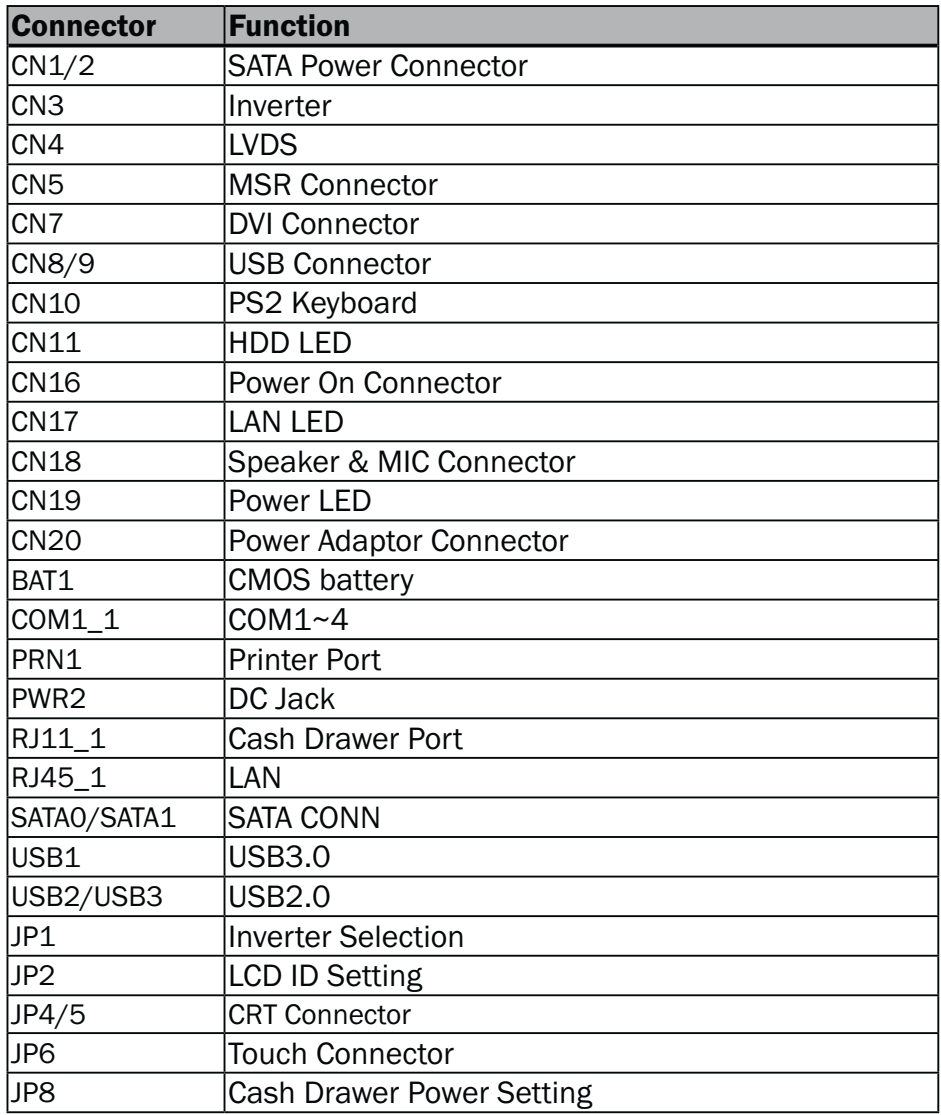

## **6-3-3.** Jumper Setting

#### LCD ID Setting

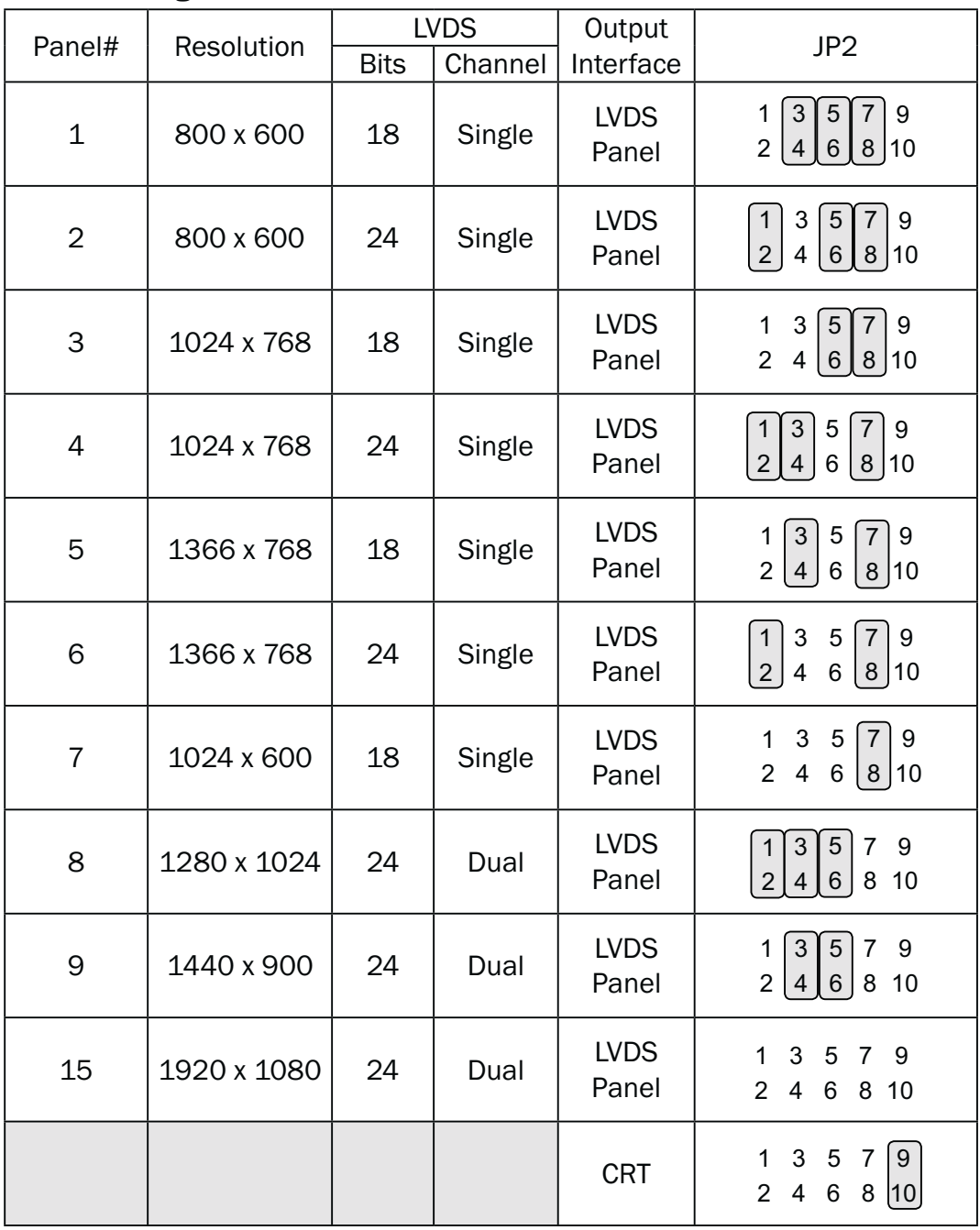

 

Jumper open  $\vert$  2 

Jumper short

### Inverter Selection

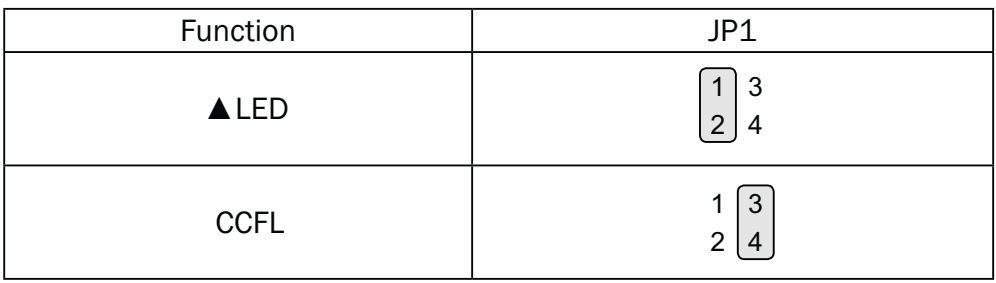

#### Cash Drawer Power Setting

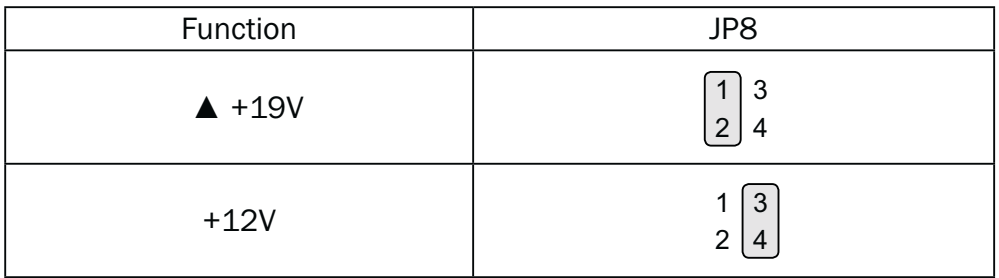

# **6-4.** D66 Motherboard

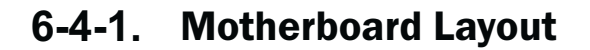

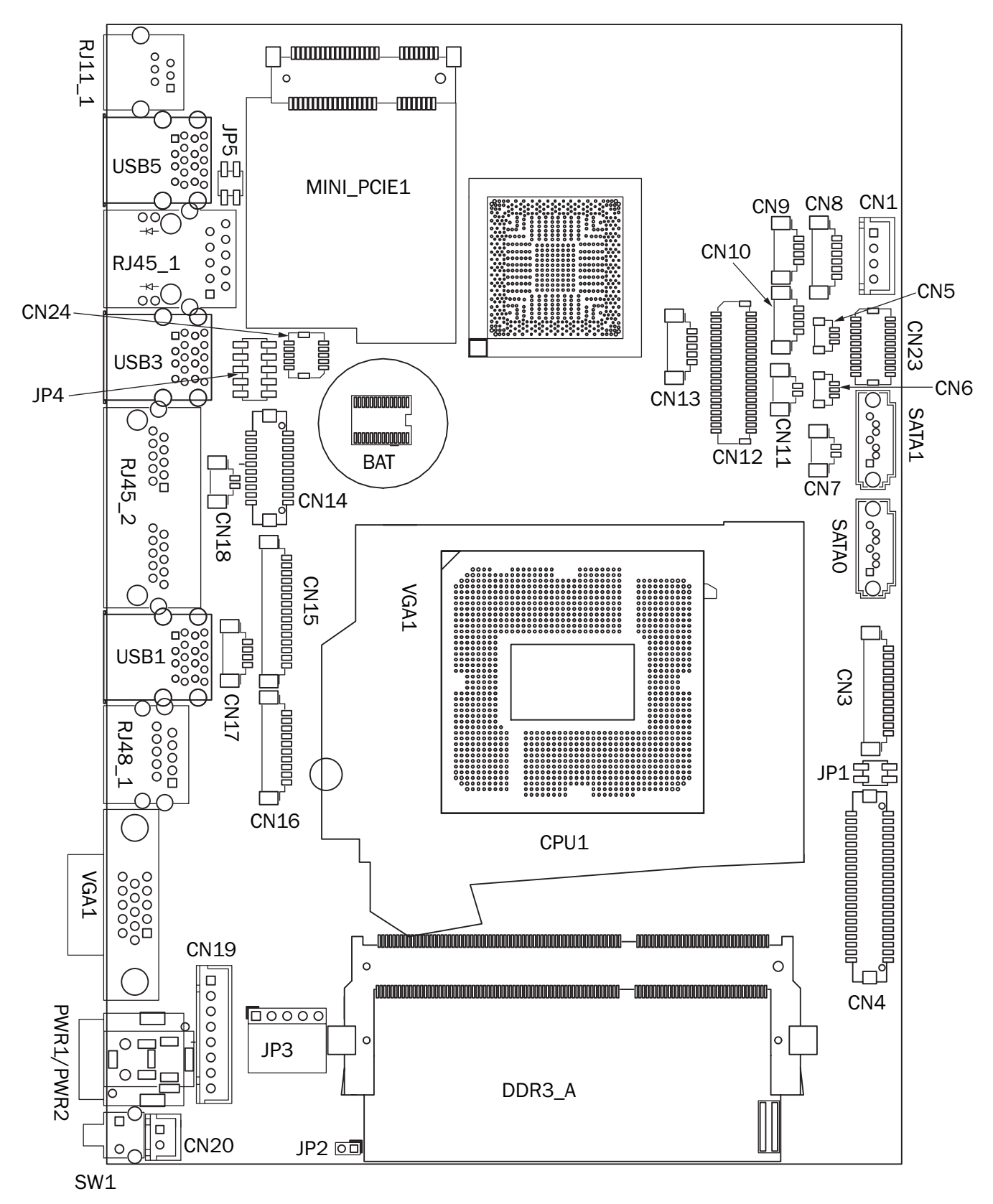

## **6-4-2.** Connectors & Functions

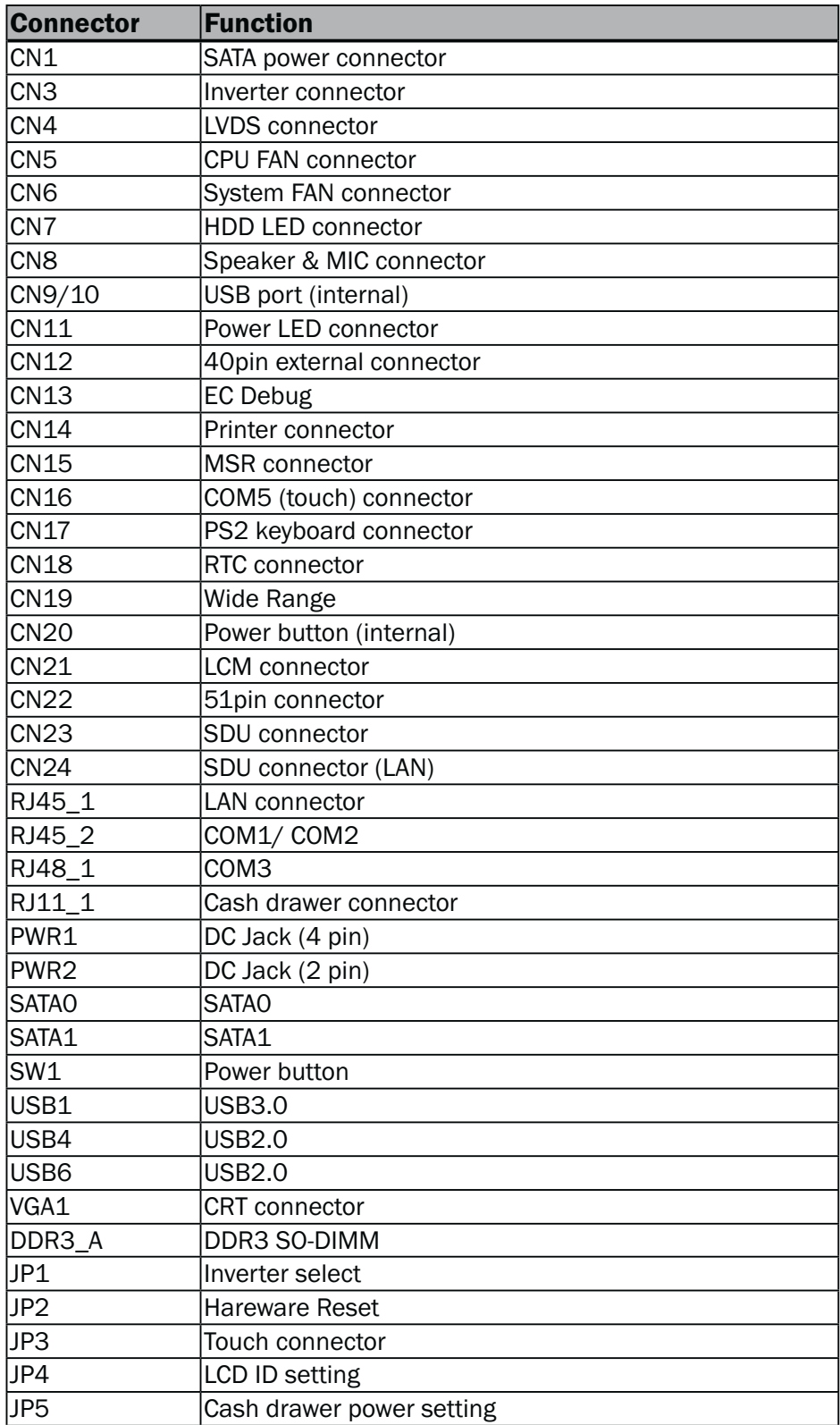

## **6-4-3.** Jumper Setting

#### Inverter Selection

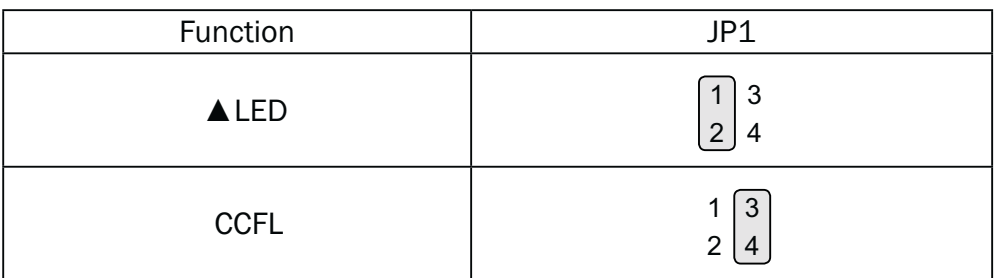

#### Cash Drawer Power Setting

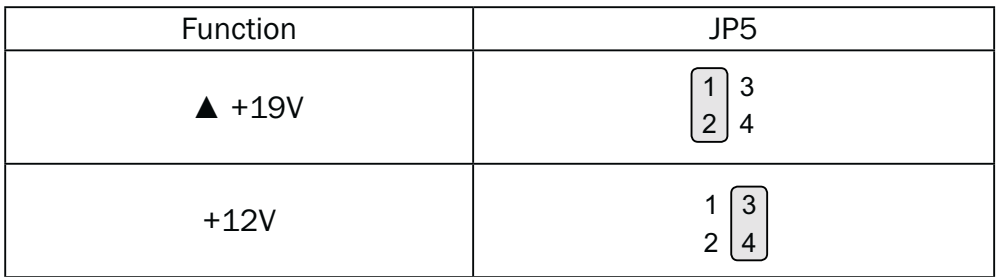

#### COM1/COM2/COM3 Power Setting

COM1, COM2 and COM3 can be set to provide power to your serial device. The voltage can be set to +5V or +12V in the BIOS.

- 1. Power on the system, and press the <DEL> key when the system is booting up to enter the BIOS Setup utility.
- 2. Select the Advanced tab.
- 3. Select VGA/COM Power **Configuration Ports and press** <Enter> to go to display the available options.
- 4. To enable the power, select COM1 ,COM2 or COM3 Power setting and press <Enter>. Select Power and press <Enter>. Save the change by pressing F10.

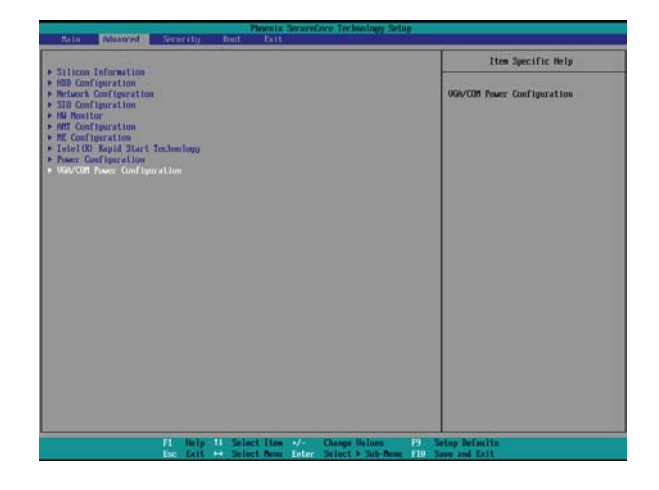

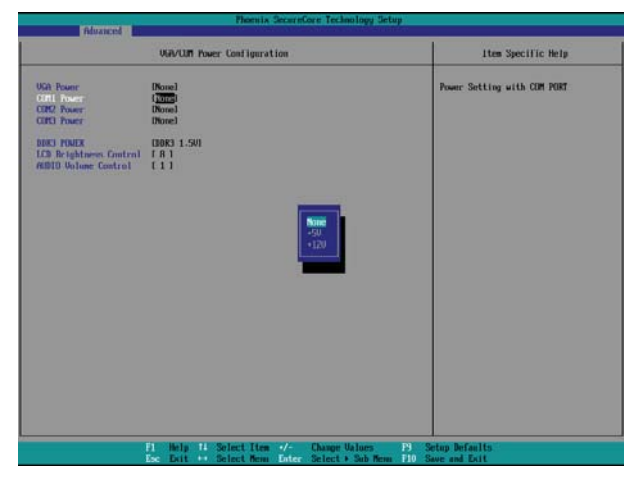

#### LCD ID Setting

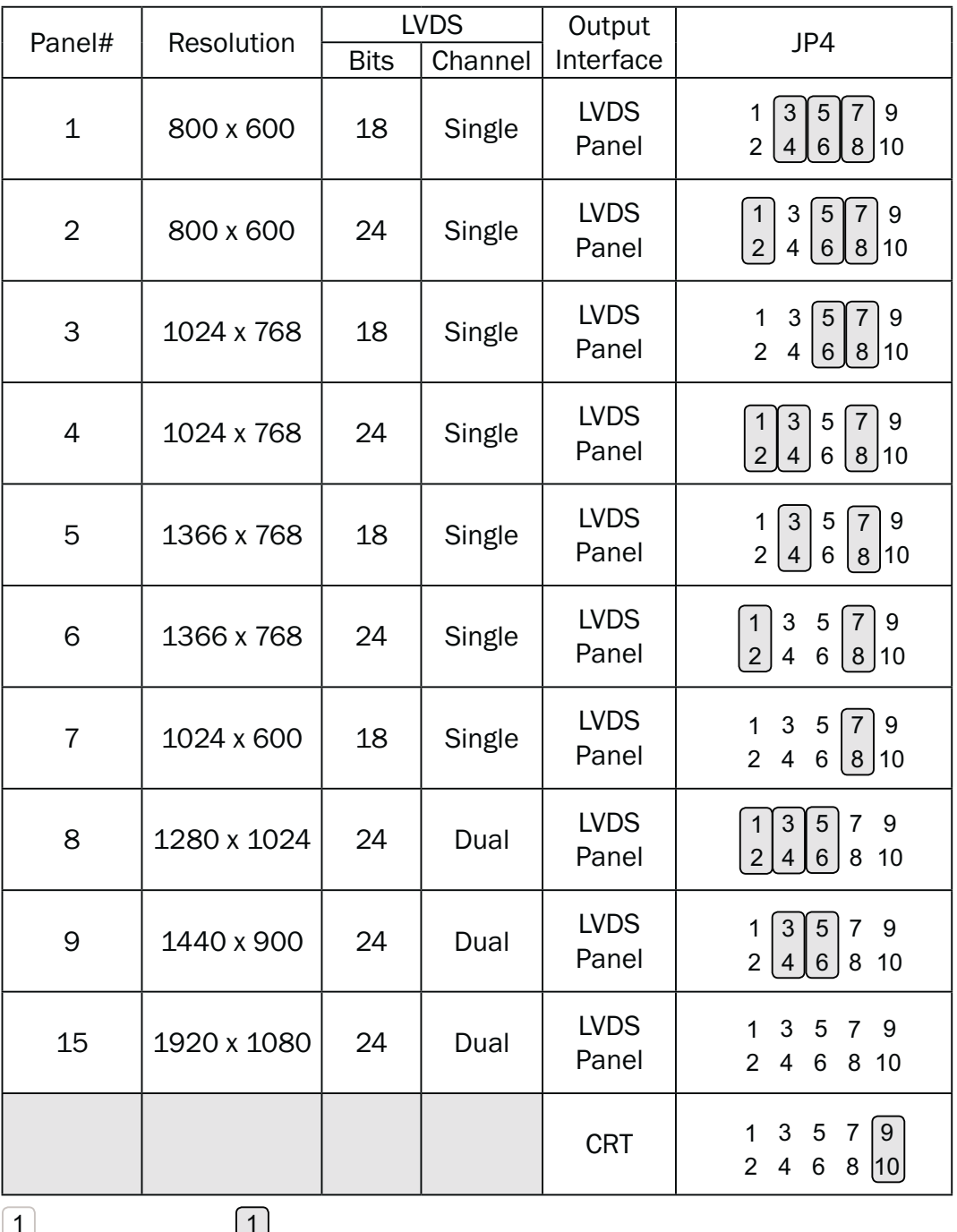

 Jumper open  $\vert$  2

Jumper short

Intel Graphics Driver Setting

1. Right click Desktop. Find "Graphics Properties" and enter the manu.

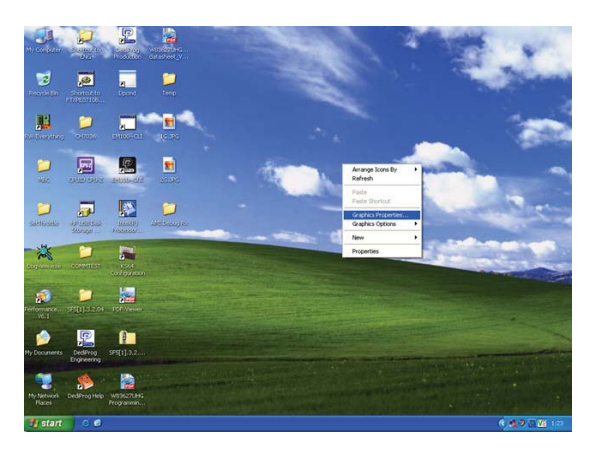

2. Make sure the Display Device is same as follows.

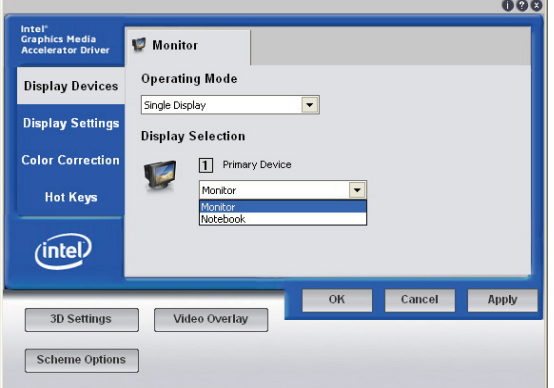

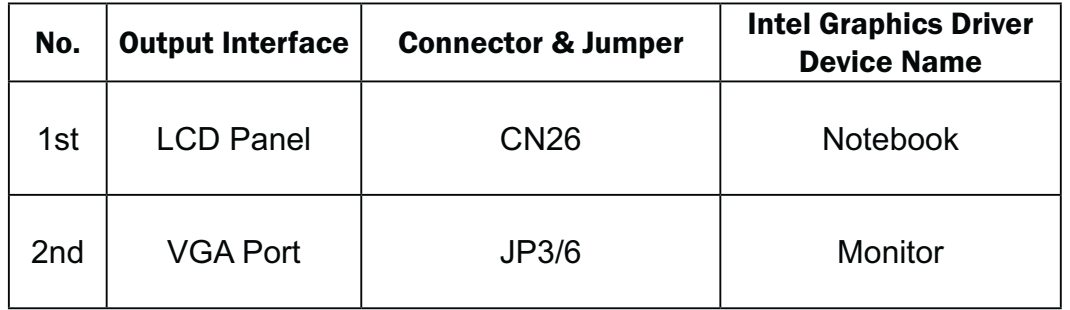

## **6-5.** IdeaCom Touch Driver Installation

If your system is installing with the POS touch driver, please follow the below steps to remove the driver first.

1. Click <Start>

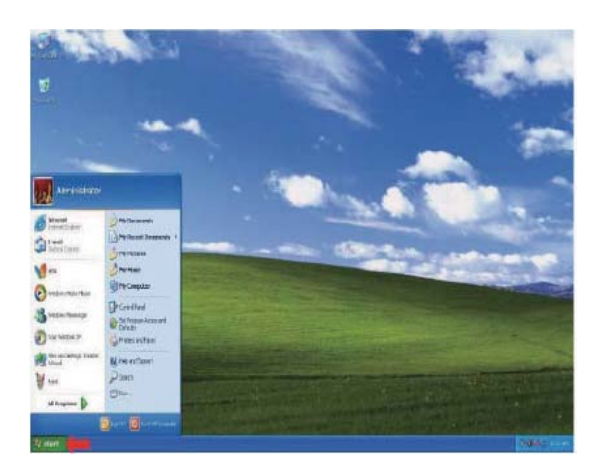

2. Click <All Programs> in the Start Menu

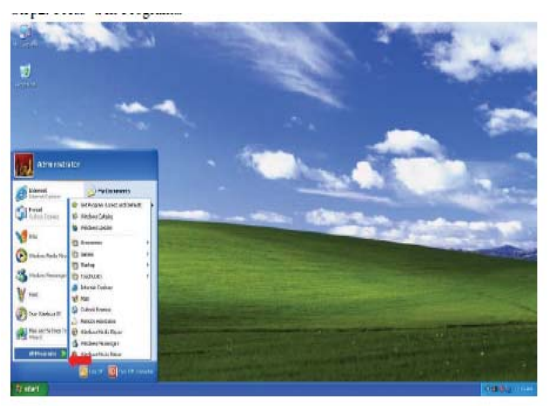

3. Click <TouchUtility>

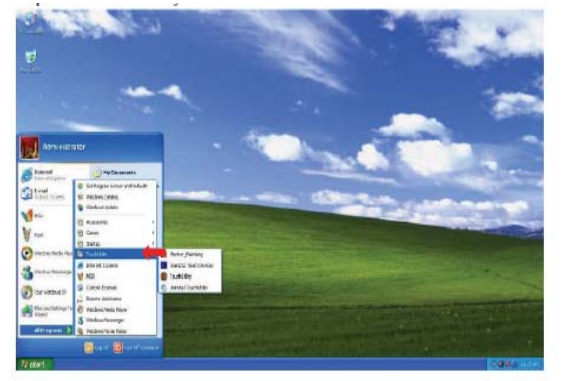

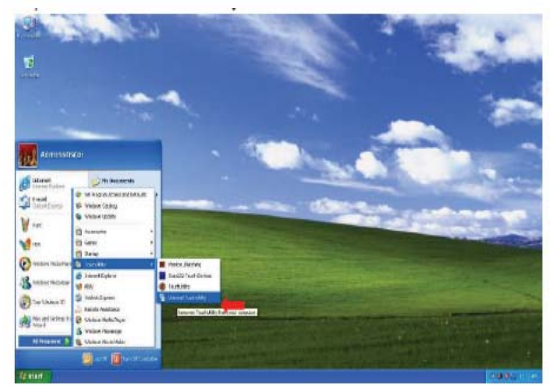

4. Click <Unistall TouchUtility>

5. Click <Next>

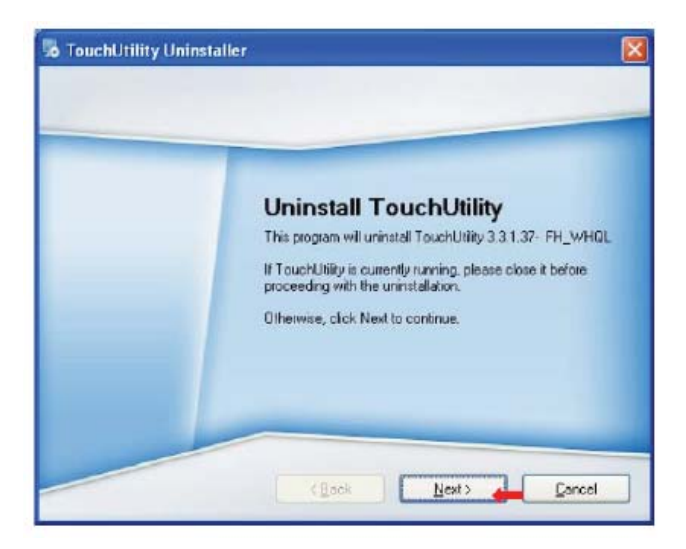

6. Click <Finish> to exit.

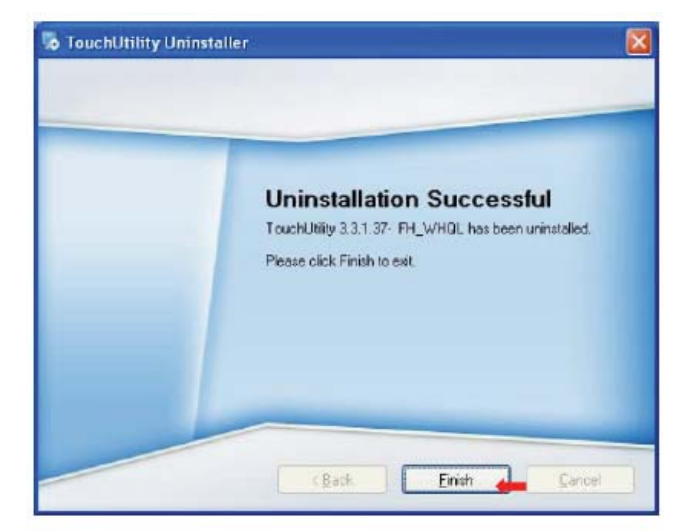

7. Click <OK> to reboot your system to complete the uninstallation of POS touch driver.

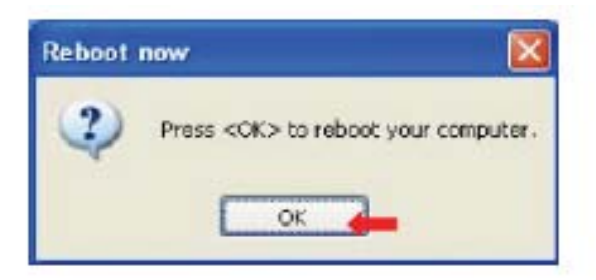

#### Please follow the below steps to install the IdeaCom touch driver.

#### Driver Location

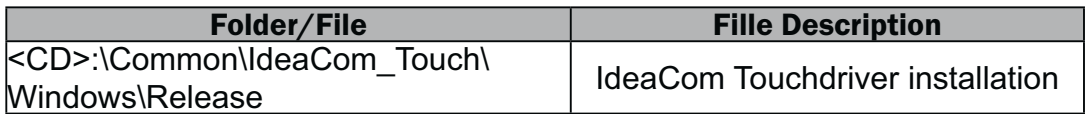

OS Supported: Windows XP Pro, POS Ready 2009,Windows Vista ,Windows 7(32bit only)

1. Click <Windows> of the IdeaCom Touch section in the driver list menu.

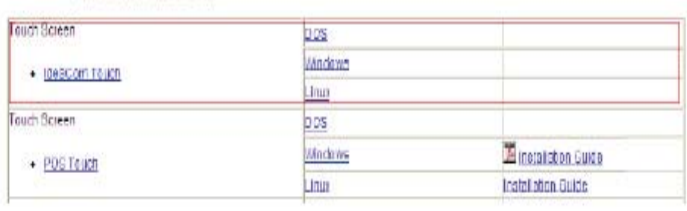

2. Double-click <setup.EXE>

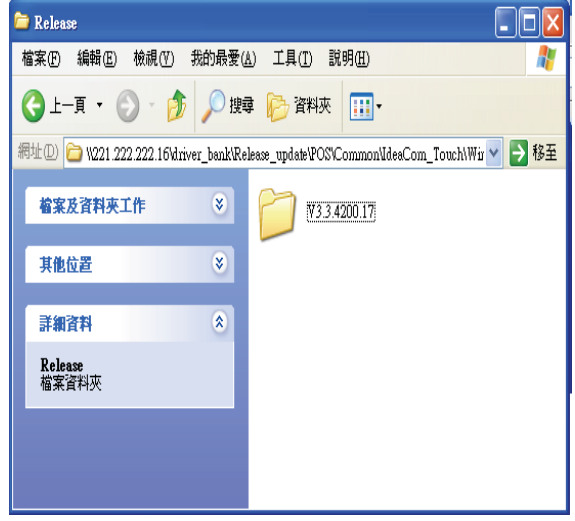

3. Double-click <Setup.exe>

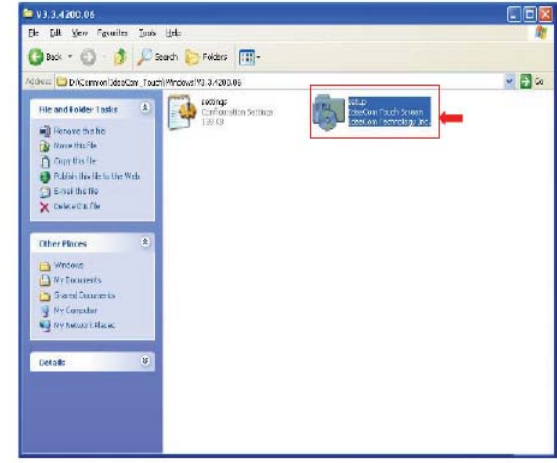

4. Click <Next> to proceed the installation.

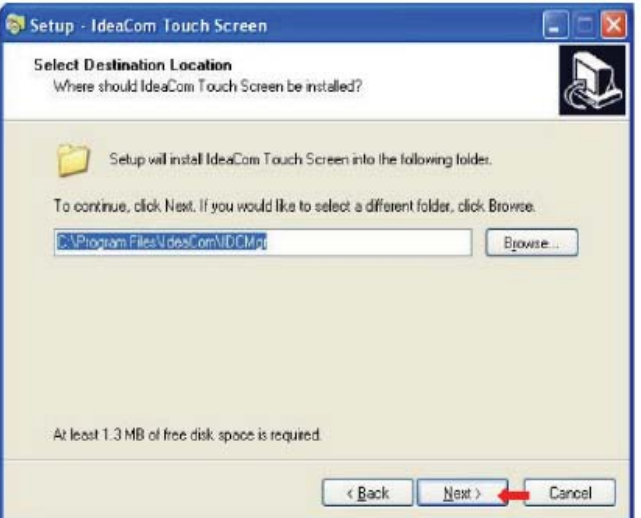

5. Click <Finish> to restart your system.

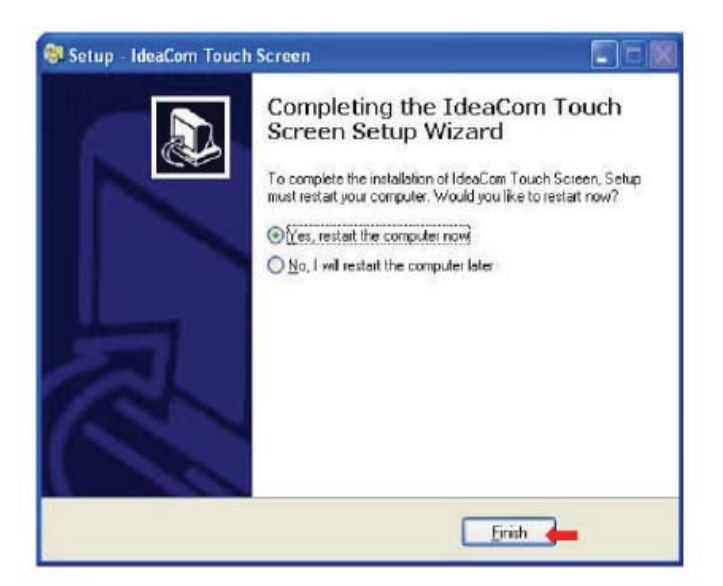

### **6-5-1.** Gesture Setup example for WinXP

1. Open <IdeaCom Touch Screen Manager> utility. (You can click IdeaCom Logo or  $s$ elect <Start  $\longrightarrow$ Programs IdeaCom Touch Screen IdeaCom Touch Screen Manager> open the utility)

Y ¥

2-1. Open <Windows Picture and Fax Viewer> and check <Next Image> hot key

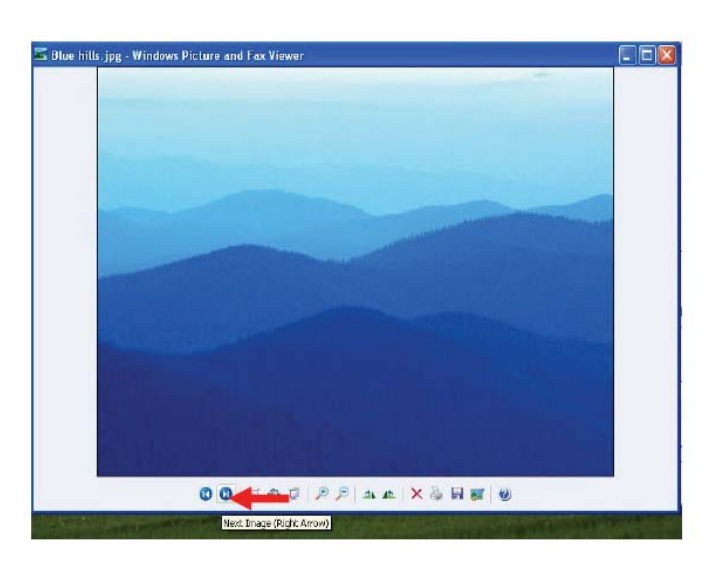

2-2.

- a. Select <Gesture Setting>
- b. Select <Hot Keys>, then set <Right Arrow> hot key

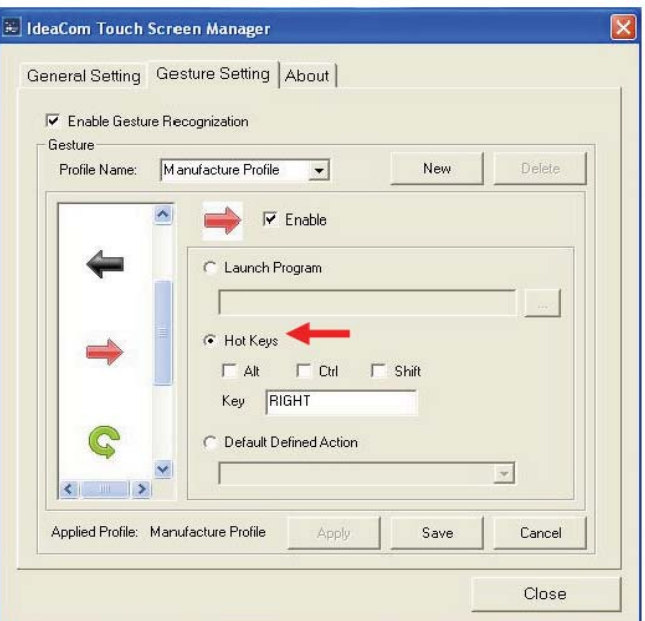

3-1. Check <Previous Image> hot key

3-2. Select <Hot Keys>, then set <Left Arrow> hot key

4-1. Check <Zoom In> hot key

4-2. Select <Hot Keys>, then set <Up Arrow> hot key

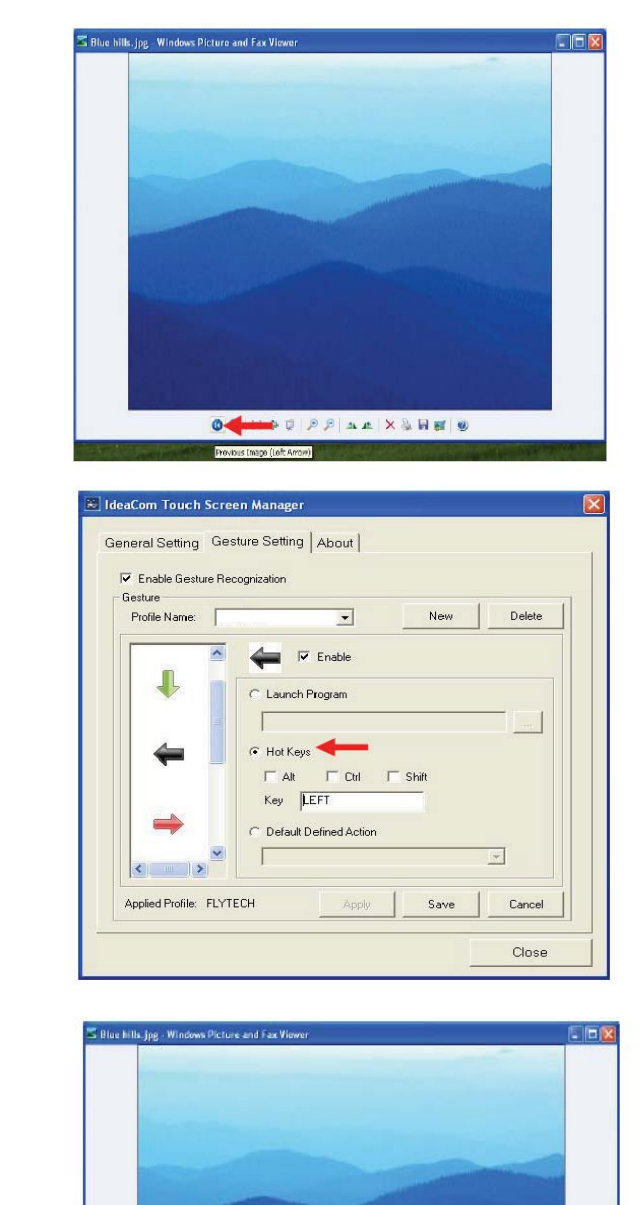

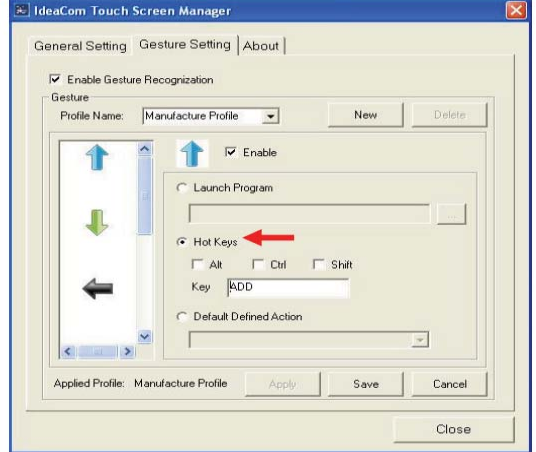

**x x x x x** 

**00 X40 P** 

5-1. Check <Zoom Out> hot key

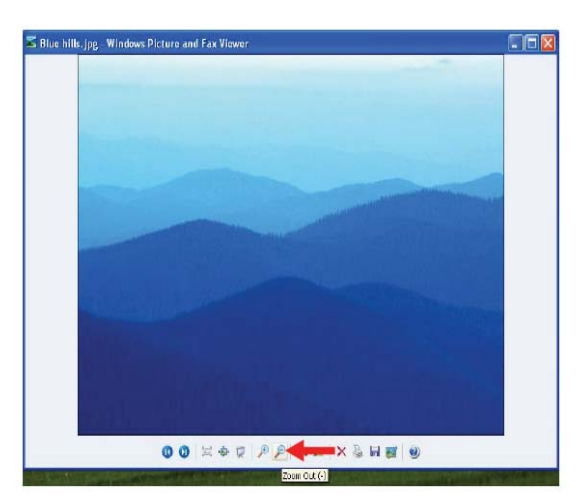

5-2. Select <Hot Keys>, then set <Down Arrow> hot key

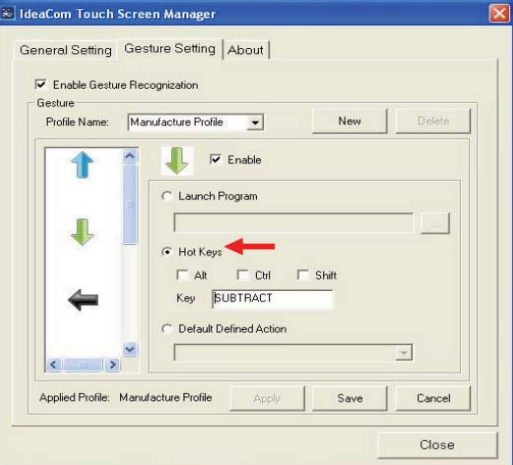

 $\widetilde{\textbf{=}}$  Blue hills.jpg - Windows Picture and Fax Vie

6-1. Check <Rotate Clockwise> hot key

6-2. Select <Hot Keys>, then set <Rotate Clockwise> hot key

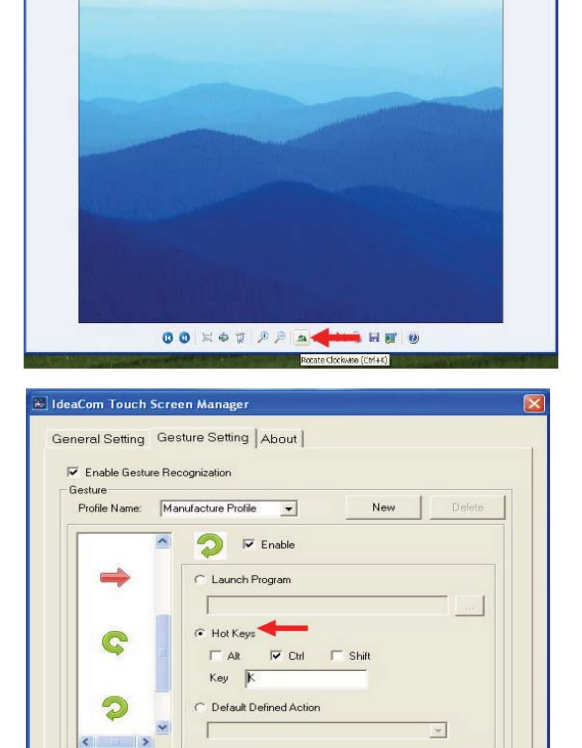

Applied Profile: Manufacture Profile Apply | Save | Cancel |

Close

 $\square$ D $\times$ 

#### 7-1. Check <Rotate Counterclockwise> hot key

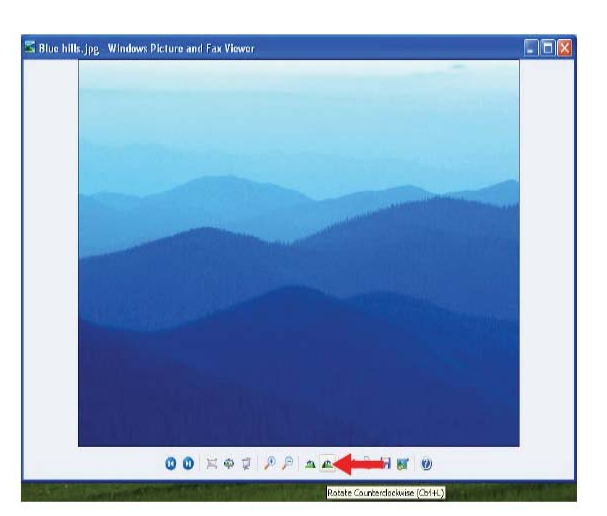

#### 7-2.

- a. Select <Hot Keys>, then set <Rotate Counterclockwise> hot key
- b. Click <Save>

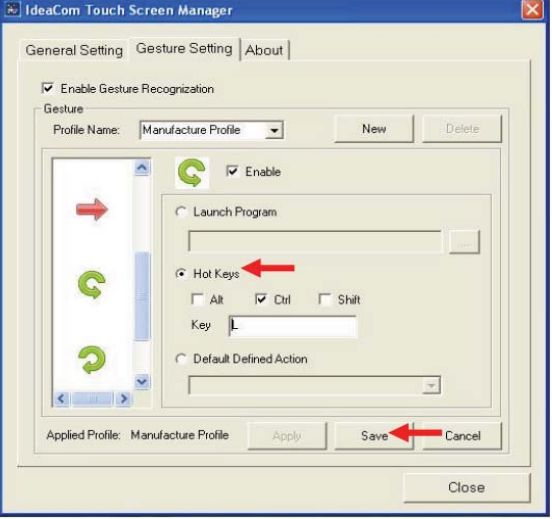

8. Key in <Profile Name> to save, then click <OK>

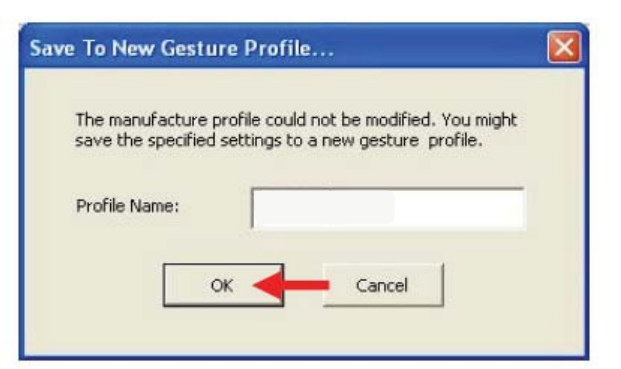

9. Select <Apply> and clicck. Finally click <Yes> to save the setting

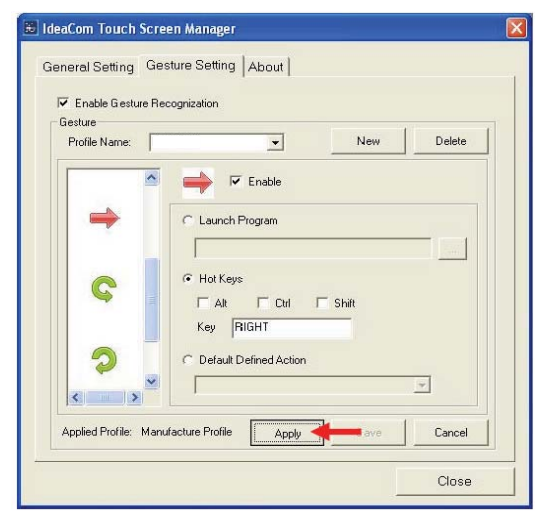

## **6-5.2.** Gesture Setup example for Win7

1. Open <IdeaCom Touch Screen Manager> utility. (You can click IdeaCom Logo or select <Start -- All Programs --IdeaCom Touch Screen - IdeaCom Touch Screen Manager> open the utility )

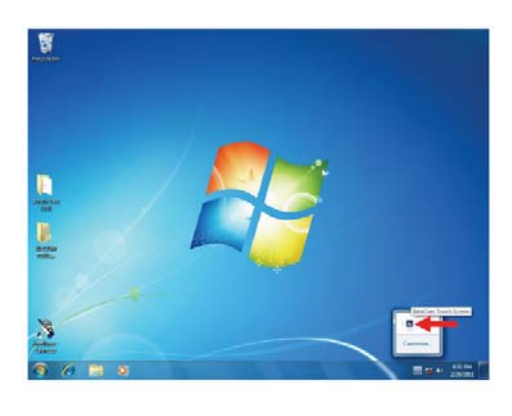

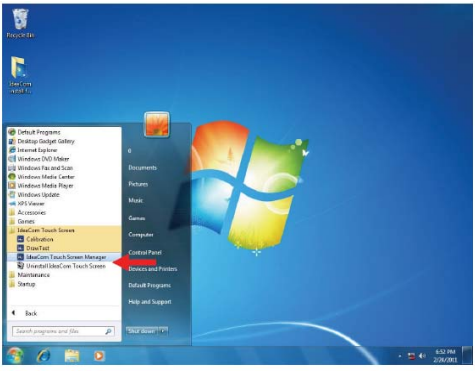

2-1. Open <Windows Photo Viewer and check <Next > hot key

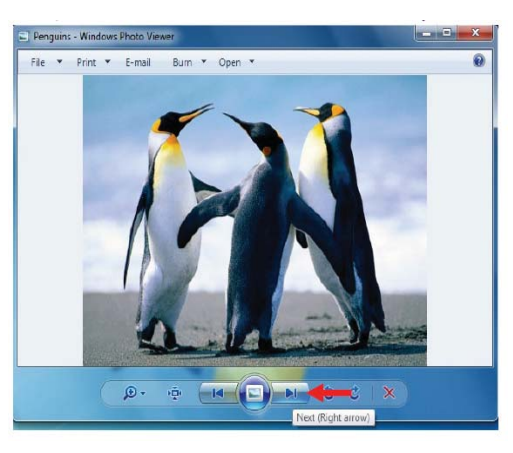

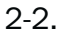

- a. Select <Gesture Setting>
- b. Select <Hot Keys>, then set <Right Arrow> hot key

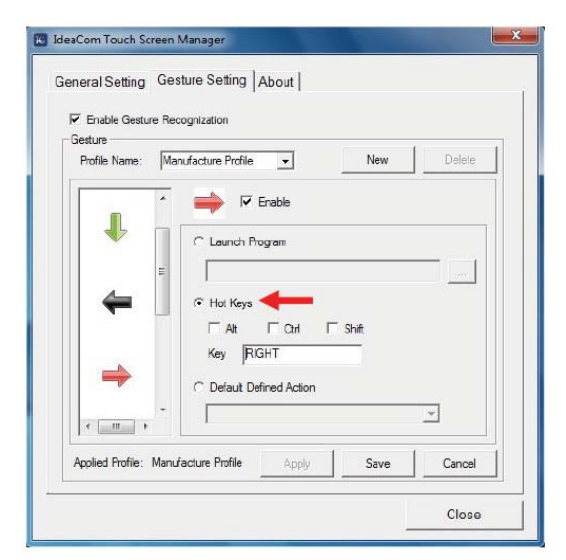

3-1. Check <Previous> hot key

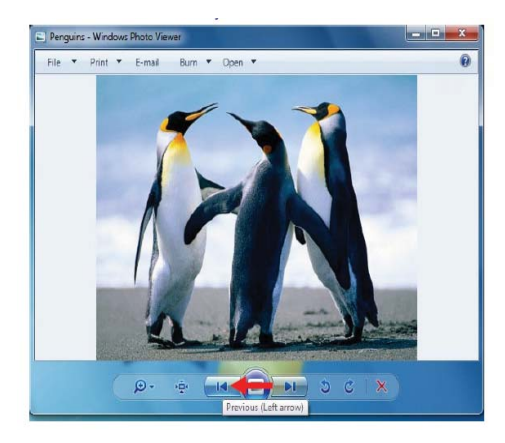

3-2. Select <Hot Keys>, then set <Left Arrow> hot key

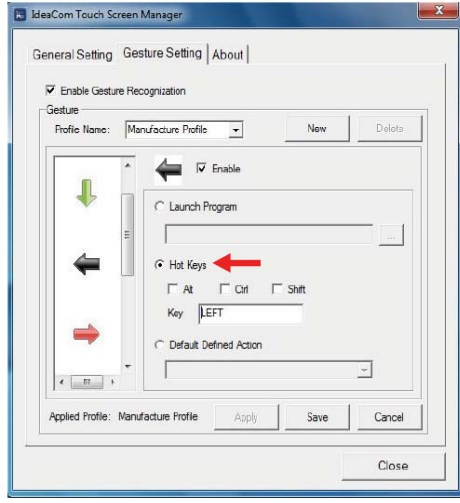

4-1. Check <Rotate Clockwise> hot key

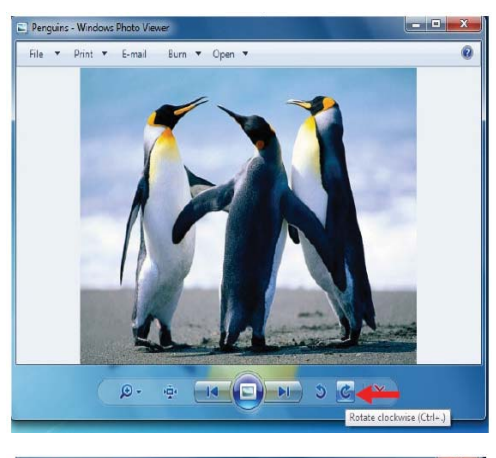

4-2. Select <Hot Keys>, then set <Rotate Clockwise> hot key

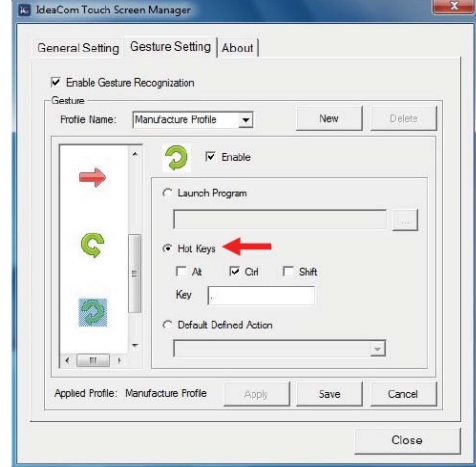

5-1. Check <Rotate Counterclockwise> hot key

5-2. Select <Hot Keys>, then set <Rotate Counterclockwise> hot key

6. Select <Default Defined Action>, then set <Up Arrow> action for zoom in

7. Select <Default Defined Action>, then set <Down Arrow> action for zoom out. Click<Save>.

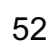

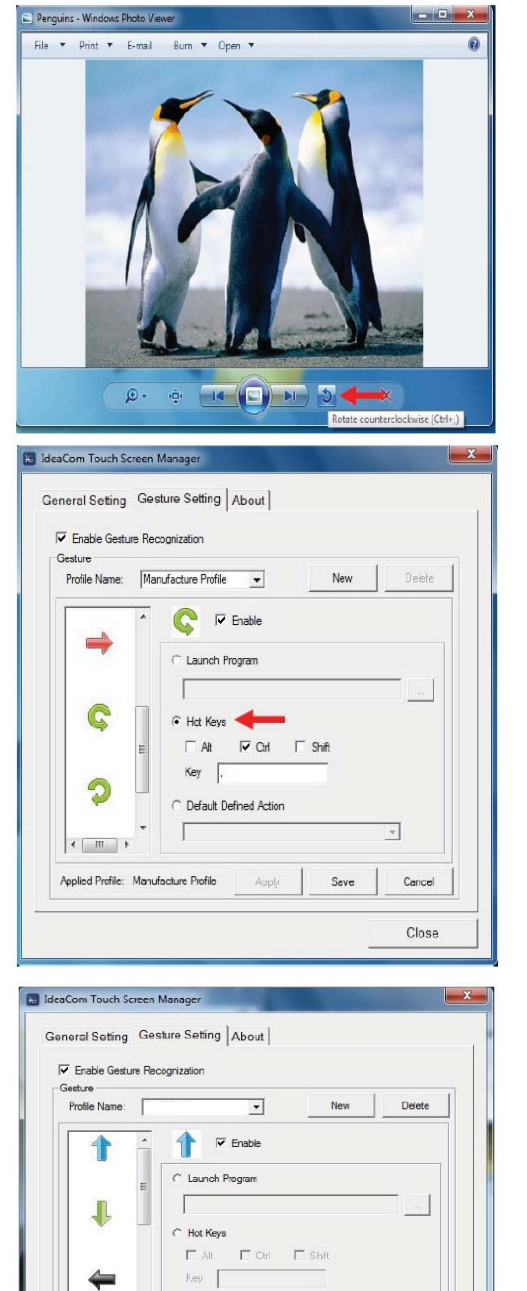

C Default Defined Activ Mouse Wheel Up

Apply

 $\overline{\phantom{0}}$ 

 $\Gamma$  or

 $\Gamma$  si

Save

Applied Profile. FLYTECH

El IdeaCom Touch Screen Manag

4

J

 $\leftarrow$   $m$ Applied Profile: FLYTECH

General Setting Gesture Setting | About | V Enable Gesture Recogniza Profile Name: [

> $\mathbf{I}$  $\overline{\smash{\vee}}$  Enable

C Launch Program  $\Gamma$ 

 $\cap$  Hot Keys

 $\overline{\Box}$ at

Key | ←<br>
Default Defined Ad  $\overline{\text{Nors}}$ 

 $\overline{\phantom{a}}$ 

Cancel Close

Delete

 $\overline{\phantom{0}}$ 

Cancel

Close

Save

- 8. Key in <Profile Name> to save, then click <OK>
- Save To New Gesture Profile...  $\mathbf x$ The manufacture profile could not be modified. You might save the specified settings to a new gesture profile. Profile Name:  $\mathsf{OK}$ Cancel **E.** IdeaCom Touch Screen Manager General Setting Gesture Setting | About |  $\overline{\blacktriangledown}$  Enable Gesture Recognization Gesture Profile Name:  $\overline{\phantom{0}}$ Delete New  $\Rightarrow$   $\triangleright$  Enable  $\overline{\mathbf{r}}$  $\Rightarrow$ C Launch Program  $\bullet$  Hot Keys C  $\begin{array}{|c|c|c|c|c|}\hline \quad \text{A} & \quad \text{I}^c & \text{C} \text{th} & \quad \text{I}^c & \text{Shit} \\\hline \end{array}$ Key RIGHT  $\overline{C}$  Default Defined Action  $\circledcirc$  $\overline{z}$  $\Gamma$  $\left| \left\langle \cdot \right| \right|$  $\rightarrow$ Applied Profile: Manufacture Profile <u>Apply</u> Cancel Close
- 9. Select <Apply> and clicck. Finally click <Yes> to save the setting

# Appendix: Drivers Installation

The shipping package includes a Driver CD in which you can find every individual driver and utility that enables you to install the drivers on the system.

Please insert the Driver CD into the drive and double click on the "index.htm" to select the models. You can refer to the drivers installation guide for each driver in the "Driver/ Manual List".